## **Uživatelská příručka k zařízení Dell™ All-In-One Printer 810**

Klepnutím na odkazy vlevo zobrazíte informace o funkcích a provozu tiskárny. Informace o další dokumentaci dodávané s tiskárnou najdete v části Vyhledání informací.

Chcete-li objednat inkoust nebo jiné příslušenství u společnosti Dell, máte tyto možnosti:

1. Poklepejte na ikonu na ploše.

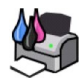

- 2. Navštivte web společnosti Dell na adrese **www.dell.com/supplies**
- 3. Objednejte si příslušenství nebo spotřební materiál k tiskárně telefonicky. Správné telefonní číslo pro vaši zemi najdete v *Příručce majitele*.

Pro zaručení nejlepších služeb mějte po ruce servisní štítek tiskárny. Více informací najdete v části [Kód pro expresní servis a číslo servisního štítku](file:///C:/data/CHM_OUT/systems/PRN810/CZ/ug/ug_cz.chm/ug_cz/findinfo.htm#538564).

## **Poznámky, upozornění a výstrahy**

**POZNÁMKA: POZNÁMKA** označuje důležitou informaci, díky níž můžete tiskárnu lépe využít.

**UPOZORNĚNÍ: UPOZORNĚNÍ** signalizuje možné poškození hardwaru nebo ztrátu dat a radí, jak se problému vyhnout.

**VÝSTRAHA: VÝSTRAHA signalizuje možnost vzniku škody na majetku, zranění osob nebo úmrtí.**

**Informace uvedené v tomto dokumentu podléhají změnám bez předchozího upozornění. © 2006 Dell Inc. Všechna práva vyhrazena.**

Jakákoli reprodukce bez písemného souhlasu společnosti Dell Inc. je přísně zakázána.

Ochranné známky použité v tomto textu: *Dell a logo DELL, Dell Picture Studio a Dell Ink Management System* jsou ochranné známky společnosti Dell Inc.*; Microsoft a Windows* jsou<br>registrované ochranné známky společnosti Mi

V této dokumentaci se mohou vyskytovat další ochranné známky a obchodní názvy, které odkazují na subjekty vlastnící známky a názvy příslušných produktů. Společnost Dell Inc.<br>nemá jakékoli vlastnické nároky ohledně jiných n

**Model 810**

**Únor 2006 SRV GG236 Rev. A00**

## **Informace o tiskárně**

- **O** Popis [částí tiskárny](#page-1-0)
- **O** [Instalace tiskárny](#page-2-0)
- Pou[žití ovládacího panelu](#page-2-1)
- **O** Zalo[žení papíru](#page-2-2)

Tiskárnu Dell™ All-In-One Printer 810 lze používat k celé řadě činností. Některá důležitá upozornění:

- l Pokud je tiskárna připojena k počítači, projekty lze vytvářet pomocí ovládacího panelu tiskárny nebo softwaru tiskárny.
- l Chcete-li skenovat, tisknout nebo faxovat, tiskárna *musí* být připojena k počítači.
- l Chcete-li kopírovat, tiskárna *nemusí* být připojena k počítači.

## <span id="page-1-0"></span>**Popis částí tiskárny**

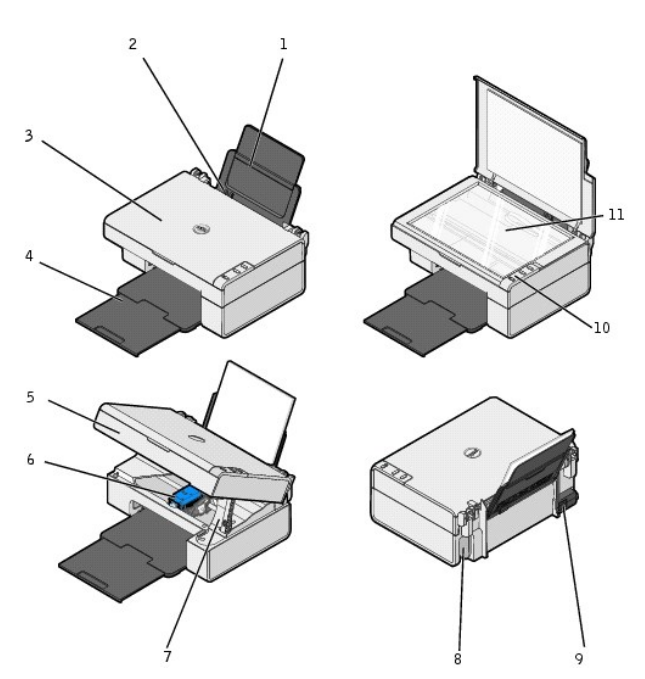

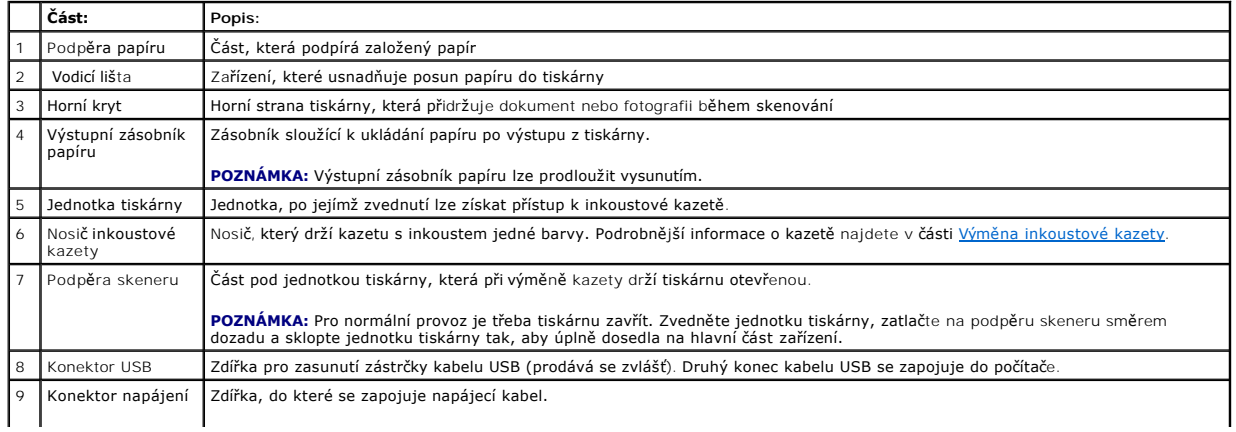

<span id="page-2-3"></span>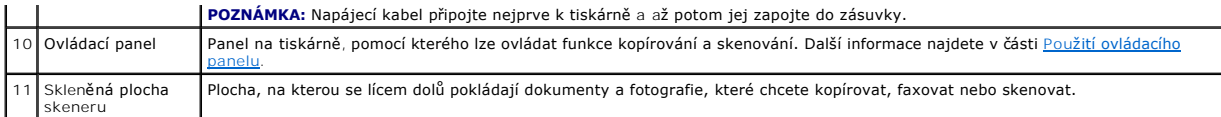

## <span id="page-2-0"></span>**Instalace tiskárny**

**POZNÁMKA:** Tiskárna Dell AIO Printer 810 podporuje operační systémy Microsoft® Windows® 2000, Windows XP a Windows XP Professional x64 Edition.

Hardware a software tiskárny nainstalujte podle pokynů na plakátu *Instalace tiskárny*. Pokud při instalaci nastanou problémy, postupujte podle informací v části **Problémy** s in

## <span id="page-2-1"></span>**Použití ovládacího panelu**

Pomocí tlačítek ovládacího panelu lze kopírovat a skenovat dokumenty a fotografie. Tiskárna je zapnutá, pokud tlačítko **Napájení <sup>()</sup>** svítí.

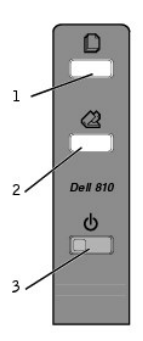

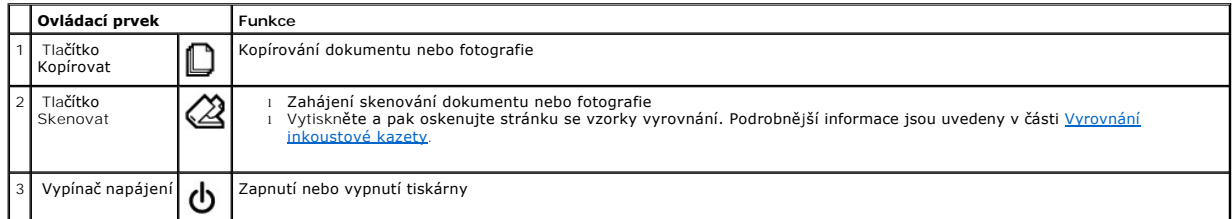

## <span id="page-2-2"></span>**Založení papíru**

1. Prolistujte papír.

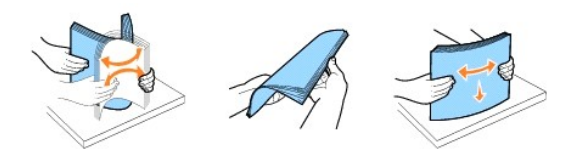

- 2. Umístěte papír těsně k vodící liště na pravé straně podpěry papíru.
- 3. Stiskněte levou vodicí lištu a posuňte ji k levému okraji papíru.

**POZNÁMKA:** Při zakládání nezatlačujte papír do tiskárny silou. Papír by měl rovně ležet na podpěře a okraje by měly být zarovnány s oběma vodícími<br>Iištami.

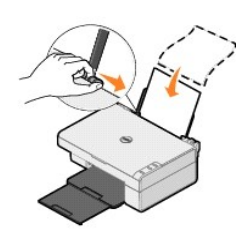

## **Dodatek**

- **O** [Technická podpora společ](#page-4-0)nosti Dell
- **[Spojení se společností Dell](#page-4-1)**
- [Záruka a poskytnutí náhrady](#page-4-2)

### <span id="page-4-0"></span>**Technická podpora společnosti Dell**

Technická podpora s pomocí technika vyžaduje spolupráci a aktivní účast zákazníka v procesu řešení problémů. Zajišťuje obnovení výchozích nastavení<br>operačního systému, softwaru a ovladačů hardwaru do podoby při převzetí od

Společnost Dell poskytuje omezenou technickou podporu pro tiskárnu a jakýkoli software a periferní zařízení instalovaná společností Dell. Podporu pro<br>software a periferní zařízení jiných výrobců poskytuje původní výrobce, Software & Peripherals (DellWare), ReadyWare a Custom Factory Integration (CFI/DellPlus).

## <span id="page-4-1"></span>**Spojení se společností Dell**

Technická podpora společnosti Dell je dostupná na adrese **support.dell.com**. Na úvodní stránce vyberte svou oblast a vyplňte požadované údaje pro přístup k nástrojům nápovědy a k informacím.

K elektronickému spojení se společností Dell můžete využít následující adresy:

- l WWW www.dell.com/ www.dell.com/ap/ (jen pro Asii a Tichomoří) www.dell.com/jp/ (jen pro Japonsko) www.euro.dell.com (jen pro Evropu) www.dell.com/la/ (pro Latinskou Ameriku)
- l Anonymní přenos pomocí FTP ftp.dell.com/ Přihlaste se jako uživatel anonymous a jako heslo použijte svou e-mailovou adresu.
- l Služba elektronické podpory mobile\_support@us.dell.com support@us.dell.com apsupport@dell.com (jen pro Asii a Tichomoří) support.jp.dell.com/jp/jp/tech/email/ (jen pro Japonsko) support.euro.dell.com (jen pro Evropu)
- l Elektronická nabídková služba apmarketing@dell.com (jen pro Asii a Tichomoří)

## <span id="page-4-2"></span>**Záruka a poskytnutí náhrady**

Společnost Dell Inc. ("Dell") vyrábí hardwarové produkty ze součástek a komponent, které jsou nové nebo ekvivalentní s novými, v souladu se standardními<br>postupy. Informace o záruce poskytované na tiskárnu společností Dell

# BSD License and Warranty Statements

Copyright © 1991 The Regents of the University of California. All rights reserved.

Redistribution and use in source and binary forms, with or without modification, are permitted provided that the following conditions are met:

- 1. Redistributions of source code must retain the above copyright notice, this list of conditions and the following disclaimer.
- 2. Redistributions in binary form must reproduce the above copyright notice, this list of conditions and the following disclaimer in the documentation and/or other materials provided with the distribution.
- 3. The name of the author may not be used to endorse or promote products derived from this software without specific prior written permission.

THIS SOFTWARE IS PROVIDED BY THE AUTHOR "AS IS" AND ANY EXPRESS OR IMPLIED WARRANTIES, INCLUDING, BUT NOT LIMITED TO, THE IMPLIED WARRANTIES OF MERCHANTABILITY AND FITNESS FOR A PARTICULAR PURPOSE ARE DISCLAIMED. IN NO EVENT SHALL THE AUTHOR<br>INDIRECT, INCIDENTAL, SPECIAL, EXEMPLARY, OR CONSEQUENTIAL DAMAGES (INCLUDING, BUT NOT LIMITED TO, PROCUREMENT

## <span id="page-6-1"></span>**Kopírování**

- [Kopírování dokumentů a fotografií](#page-6-0)
- [Kopírování fotografií o rozměrech 4 x 6" pomocí ovládacího panelu](#page-7-0)
- Zm[ěna nastavení kopírování](#page-7-1)

Ke kopírování můžete použít ovládací panel tiskárny nebo počítač.

## <span id="page-6-0"></span>**Kopírování dokumentů a fotografií**

### **Použití ovládacího panelu**

- 1. Zapněte tiskárnu.
- 2. Založte papír. Podrobnější informace jsou uvedeny v části Zalo[žení papíru](file:///C:/data/CHM_OUT/systems/PRN810/CZ/ug/ug_cz.chm/ug_cz/about.htm#1006044).
- 3. Otevřete horní kryt.
- 4. Položte dokument nebo snímek, který chcete kopírovat, na skenovací plochu lícovou stranou dolů. Levý horní roh přední strany dokumentu, resp. snímku musí lícovat se šipkou na tiskárně.

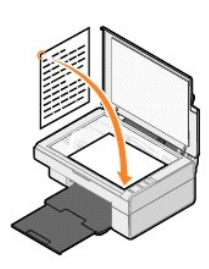

- 5. Zavřete horní kryt.
- 6. Stiskněte tlačítko **Kopírovat D** na ovládacím panelu.

### **Použití počítače**

- 1. Zapněte počítač a tiskárnu a ujistěte se, že jsou zařízení propojena.
- 2. Založte papír. Podrobnější informace jsou uvedeny v části Zalo[žení papíru](file:///C:/data/CHM_OUT/systems/PRN810/CZ/ug/ug_cz.chm/ug_cz/about.htm#1006044).
- 3. Otevřete horní kryt.
- 4. Položte dokument nebo snímek, který chcete kopírovat, na skenovací plochu lícovou stranou dolů. Levý horní roh přední strany dokumentu, resp. snímku musí lícovat se šipkou na tiskárně.

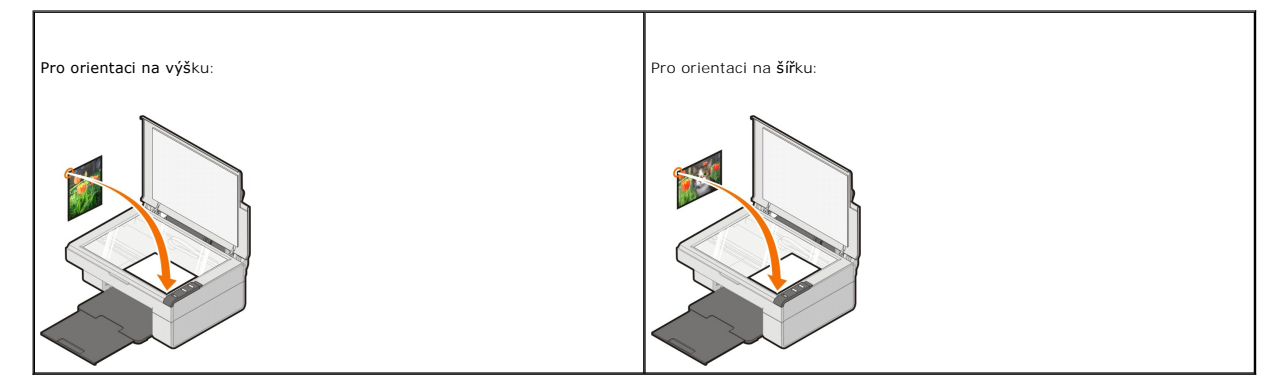

5. Zavřete horní kryt.

6. V nabídce **Start** klepněte postupně na položky **Programy** nebo **Všechny programy**® **Tiskárny Dell**® **Tiskárna Dell AIO 810**® **Dell All-In-One Center**.

Spustí se aplikace **Dell All-In-One Center**.

- 7. V rozevírací nabídce zvolte počet kopií (1-99) a barevné nastavení.
- 8. Po klepnutí na možnost **Zobrazit další nastavení kopírování** můžete provést tyto akce:
	- o Vybrat kvalitu kopie,
	- o vybrat velikost prázdného papíru,
	- o vybrat velikost původního dokumentu,
	- o zesvětlit nebo ztmavit dokument,
	- o zmenšit nebo zvětšit dokument.
	- ¡ po klepnutí na tlačítko **Rozšířené** měnit různé možnosti, například velikost a kvalitu papíru.
- 9. Až změníte všechna požadovaná nastavení tisku, klepněte na tlačítko **Kopírovat**.

## <span id="page-7-0"></span>**Kopírování fotografií o rozměrech 4 x 6" pomocí ovládacího panelu**

**POZNAMKA:** Následující metodu lze použít pouze při kopírování fotografií o rozměrech 4 x 6" na média stejných rozměrů. Chcete-li pomocí ovládacího<br>panelu kopírovat větší nebo menší fotografie, prostudujte část <u>Kopírování</u>

- 1. Zapněte tiskárnu.
- 2. Založte fotografické/lesklé karty o rozměrech 4 x 6" tiskovou stranou nahoru. Podrobnější informace jsou uvedeny v části Zalo[žení papíru](file:///C:/data/CHM_OUT/systems/PRN810/CZ/ug/ug_cz.chm/ug_cz/about.htm#1006044).
- 3. Otevřete horní kryt.
- 4. Položte fotografii na skenovací plochu lícovou stranou dolů. Levý horní roh přední strany fotografie musí lícovat se šipkou na tiskárně.

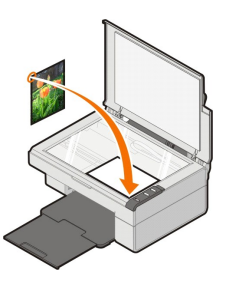

5. Zavřete horní kryt.

6. Stiskněte tlačítko **Kopírovat** na ovládacím panelu a přidržte je tři sekundy.

## <span id="page-7-1"></span>**Změna nastavení kopírování**

1. V nabídce **Start** klepněte postupně na položky **Programy** nebo **Všechny programy**® **Tiskárny Dell**® **Tiskárna Dell AIO 810**® **Dell All-In-One Center**.

Spustí se aplikace **Dell All-In-One Center**.

- 2. Nastavte počet a barvu kopií.
- 3. Po klepnutí na možnost **Zobrazit další nastavení kopírování** můžete provést tyto akce:
	- o Vybrat kvalitu kopie,
	- o vybrat velikost prázdného papíru,
	- o vybrat velikost původního dokumentu,
	- o zesvětlit nebo ztmavit dokument.
	- o zmenšit nebo zvětšit dokument,
- 4. po klepnutí na tlačítko **Rozšířené** měnit různé možnosti, například velikost a kvalitu papíru.
- 5. Chcete-li provést nějaké změny, klepněte na následující karty.

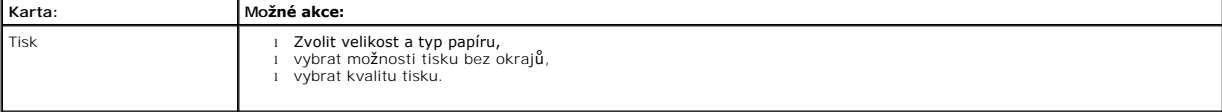

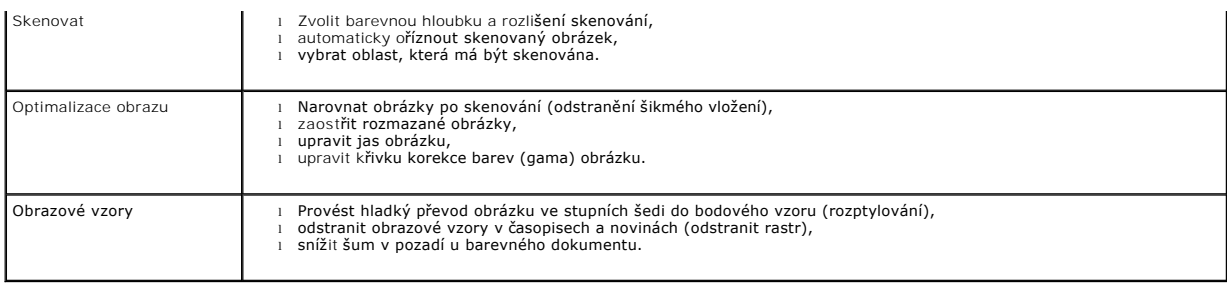

6. Až změníte všechna požadovaná nastavení kopírování, klepněte na tlačítko **OK** a pak na tlačítko **Kopírovat**.

## <span id="page-9-2"></span>**Faxování**

- Instalace aplikace Konzola slu[žby Fax v systému Windows XP](#page-9-0)
- Konfigurace aplikace Konzola slu[žby Fax \(Windows XP\) nebo Správa služ](#page-9-1)by Fax (Windows 2000)
- [Faxování papírového dokumentu](#page-10-0)
- [Faxování elektronických dokumentů](#page-11-0)
- P[řijímání faxu pomocí aplikace Konzola služby Fax nebo Správa služ](#page-11-1)by Fax
- O [Zobrazení odeslaných a přijatých faxů pomocí aplikace Konzola služby Fax nebo Správa služ](#page-11-2)by Fax
- [Zobrazení stavu faxu pomocí aplikace Konzola služby Fax nebo Správa služ](#page-11-3)by Fax
- **O** Změ[na konfigurace slu](#page-11-4)žby Fax

Chcete-li pomocí této tiskárny odeslat fax, musí být připojena k počítači s modemem a nainstalovanou službou Microsoft Fax. Nejdříve ze všeho zkontrolujte,<br>zda máte v počítači nainstalovanou službu Microsoft Fax:

V nabídce **Start** klepněte postupně na položky **Programy** nebo **Všechny programy**®**Příslušenství**®**Komunikace**.

#### V systému Windows XP:

1 Pokud v zobrazeném seznamu vidíte položku Fax, slu[žba Microsoft Fax je nainstalována. Pokrač](#page-9-1)ujte podle pokynů v části Konfigurace aplikace Konzola služby Fax (Windows XP) nebo Správa služby Fax (Window

1 Pokud v zobrazeném seznamu položku Fax nevidíte, pokračujte podle pokynů v části Instalace aplikace Konzola slu[žby Fax v systému Windows XP](#page-9-0).

V systému Windows 2000 je aplikace Správa služby Fax automaticky nainstalována.

#### <span id="page-9-0"></span>**Instalace aplikace Konzola služby Fax v systému Windows XP**

1. V nabídce **Start** klepněte na položku **Ovládací panely**. Na stránce **Vyberte kategorii úkolů** klepněte na ikonu **Přidat nebo odebrat programy**.

Otevře se dialogové okno **Přidat nebo odebrat programy**.

- 2. Klepněte na ikonu **Přidat nebo odebrat součásti systému**.
- 3. V seznamu **Součásti** zaškrtněte možnost **Služba Fax**.
- 4. Klepněte na tlačítko **Další**.

**POZNÁMKA:** Před dokončením instalace této součásti se může zobrazit výzva ke vložení instalačního disku CD-ROM systému Windows.

- 5. Klepněte na tlačítko **Dokončit**.
- 6. V dialogovém okně **Přidat nebo odebrat programy** klepněte na tlačítko **Zavřít**.

## <span id="page-9-1"></span>**Konfigurace aplikace Konzola služby Fax (Windows XP) nebo Správa služby Fax (Windows 2000)**

Postup konfigurace pro fax:

- 1. V nabídce Start klepněte postupně na položky Programy nebo Všechny programy→ Příslušenství→ Komunikace→ Fax→ Konzola služby Fax (Windows XP) nebo **Správa služby Fax** (Windows 2000).
- 2. V okně **Vítá vás průvodce konfigurací služby Fax**klepněte na tlačítko **Další**.
- 3. V okně **Informace o odesílateli**zadejte informace, které chcete zobrazovat na první straně vašeho faxu a klepněte na tlačítko **Další**.
- 4. V okně **Vyberte zařízení pro odesílání a příjem faxových zpráv** klepněte v seznamu **Vyberte faxové zařízení** na modem nainstalovaný v počítači.
- 5. Chcete-li zakázat odesílání faxů, zrušte zaškrtnutí políčka **Povolit odesílání**.

6. Chcete-li přijímat faxy, zaškrtněte políčko **Povolit příjímání**.

**POZNÁMKA:** Zaškrtnutí políčka **Povolit příjímání** umožní přijímat faxy, ale může se stát, že modem počítače bude přijímat všechna volání, a nebudete tedy dostávat hlasové zprávy.

- 7. Klepněte na přepínač **Přijmout ručně** nebo **Přijmout automaticky po** (zadaném počtu zazvonění).
- 8. Klepněte na tlačítko **Další**.
- 9. V okně **Identifikační číslo volající stanice (TSID)** zadejte do pole **ID volající stanice (TSID)** identifikační informace (obvykle vaše faxové číslo a jméno nebo název podniku). Tyto informace se budou zobrazovat v hlavičce vámi zasílaných faxů a umožní jejich příjemci identifikovat váš faxový přístroj.

**POZNÁMKA:** Identifikátor TSID je v některých oblastech povinný.

10. Klepněte na tlačítko **Další**.

**POZNÁMKA:** Kroky 10-13 se objeví pouze v případě, že jste v kroku 6 umožnili přijímání faxů.

- 11. V okně **Identifikační číslo volané stanice (CSID)** zadejte do pole **ID volané stanice (CSID)** požadovanou hodnotu (zobrazí se pro potvrzení, že byl fax odeslán správnému příjemci).
- 12. Klepněte na tlačítko **Další**.
- 13. Chcete-li každý přijatý fax automaticky vytisknout, zaškrtněte v okně Možnosti směrování políčko Vytisknout zde. Zaškrtnete-li toto políčko, vyberte pro<br>tisk přijatého faxu tiskárnu Dell AIO 810.

**POZNÁMKA:** Aby mohla tiskárna automaticky tisknout faxy, musí být připojená k počítači a zapnutá.

- 14. Chcete-li všechny faxy archivovat, zaškrtněte políčko **Uložit kopii do složky**. Po zaškrtnutí tohoto políčka budete moci vybrat umístění pro ukládání kopií faxů.
- 15. Klepněte na tlačítko **Další**.
- 16. V poli **Souhrn konfigurace** zkontrolujte nastavení a klepněte na tlačítko **Dokončit**.

Nyní můžete odesílat a přijímat faxy.

## <span id="page-10-0"></span>**Faxování papírového dokumentu**

Chcete-li faxovat jednu nebo více stran papírového dokumentu, použijte aplikaci **Dell All-In-One Center**.

- 1. Zapněte počítač a tiskárnu a ujistěte se, že jsou zařízení propojena. Zkontrolujte, zda je modem v počítači připojen k aktivní analogové telefonní lince.<br>Pokud využíváte širokopásmovou službu DSL na stejné lince, přes k
- 2. Položte dokument na skenovací plochu tak, aby levý horní roh dokumentu lícoval se šipkou na tiskárně.

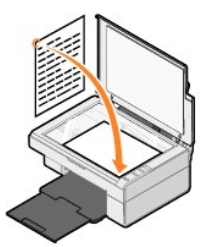

3. V nabídce **Start** klepněte postupně na položky **Programy** nebo **Všechny programy**® **Tiskárny Dell**® **Tiskárna Dell AIO 810**® **Dell All-In-One Center**.

Spustí se aplikace **Dell All-In-One Center**.

- POZNÁMKA: Aplikaci Dell All-In-One Center můžete spustit také z ovládacího panelu na tiskárně stisknutím tlačítka Skenovat 2. V počítači se spustí aplikace **Dell All-In-One Center**.
- 4. V aplikaci **Dell All-In-One Center** můžete:
	- l V části **Skenování** nebo **Faxování** poslat jednu nebo více stránek faxem. Nejprve odpovězte na otázky na obrazovce, a upravte tak nastavení faxové úlohy.

Chcete-li odeslat jednu stránku, klepněte na tlačítko **Odfaxovat**.

Chcete-li odeslat více stran, klepněte na tlačítko **Zobrazit další nastavení skenování**, pak postupně na položky **Rozšířené**® **Skenovat více dokumentů před vyhotovením výstupu**® **OK**.

l V části **Nástroje produktivity** klepněte na příkaz **Faxovat pomocí modemu v počítači** a postupujte podle pokynů na obrazovce.

**POZNÁMKA:** Mimo jiné budete dotázáni, zda chcete skenovat další stránku. Pokud chcete, položte na skleněnou plochu skeneru další stránku a klepněte na tlačítko **Ano**.

#### <span id="page-11-0"></span>**Faxování elektronických dokumentů**

- 1. V otevřeném souboru klepněte postupně na příkazy Soubor→ Tisk
- 2. V seznamu tiskáren zvolte položku **Fax**.
- 3. Klepněte na tlačítko **OK** nebo **Vytisknout** a postupujte podle pokynů na obrazovce.

#### <span id="page-11-1"></span>**Přijímání faxu pomocí aplikace Konzola služby Fax nebo Správa služby Fax**

- 1. Zkontrolujte, zda je k modemu v počítači připojena aktivní telefonní linka.
- 2. V nabídce **Start** klepněte postupně na položky **Programy** nebo **Všechny programy**® **Příslušenství**® **Komunikace**® **Fax**.
- 3. Klepněte na položku **Konzola služby Fax** nebo **Správa služby Fax**.

Pokud jste při konfiguraci aplikace Konzola služby Fax nebo Správa služby Fax zaškrtli políčko **Povolit příjímání**, můžete nyní přijímat faxy.

**POZNÁMKA:** Zaškrtnutí políčka **Povolit příjímání** umožní přijímat faxy, ale může se stát, že modem počítače bude přijímat všechna volání, a nebudete tedy dostávat hlasové zprávy.

### <span id="page-11-2"></span>**Zobrazení odeslaných a přijatých faxů pomocí aplikace Konzola služby Fax nebo Správa služby Fax**

**POZNÁMKA:** V aplikaci Konzola služby Fax můžete zobrazit pouze faxy odeslané a přijaté pomocí této aplikace.

- 1. V nabídce **Start** klepněte postupně na položky **Programy** nebo **Všechny programy**® **Příslušenství**® **Komunikace**® **Fax**.
- 2. Klepněte na položku **Konzola služby Fax** nebo **Správa služby Fax**.

Přijaté faxy můžete zobrazit ve složce **Přijaté faxy**, odeslané ve složce **Odeslané faxy**.

#### <span id="page-11-3"></span>**Zobrazení stavu faxu pomocí aplikace Konzola služby Fax nebo Správa služby Fax**

- 1. V nabídce **Start** klepněte postupně na položky **Programy** nebo **Všechny programy**® **Příslušenství**® **Komunikace**® **Fax**.
- 2. Klepněte na položku **Konzola služby Fax** nebo **Správa služby Fax**.
- 3. Objeví se tyto složky:
	- l **Příchozí** faxy, které právě přijímáte
	- l **Přijaté faxy** faxy, které jste přijali
	- l **Faxy k odeslání** faxy, které čekají na odeslání
	- l **Odeslané faxy** faxy, které byly úspěšně odeslány
- 4. Klepněte na zvolenou složku.
- 5. Klepněte v pravém podokně na fax, jehož stav chcete zobrazit, a poté klepněte na tlačítko **Předvolby** nebo **Vlastnosti**.
- 6. Klepněte na kartu **Obecné** a podívejte se na stavový řádek.
- 7. Po skončení klepněte na tlačítko **Zavřít**.

#### <span id="page-11-4"></span>**Změna konfigurace služby Fax**

- 1. V nabídce **Start** klepněte postupně na položky **Programy** nebo **Všechny programy**® **Příslušenství**® **Komunikace**® **Fax** a pak klepněte na položku **Konzola služby Fax**.
- 2. V aplikaci Konzola služby Fax klepněte v nabídce **Nástroje** na příkaz **Konfigurovat službu Fax**. Tím spustíte Průvodce konfigurací služby Fax.

# <span id="page-12-0"></span>**Vyhledání informací**

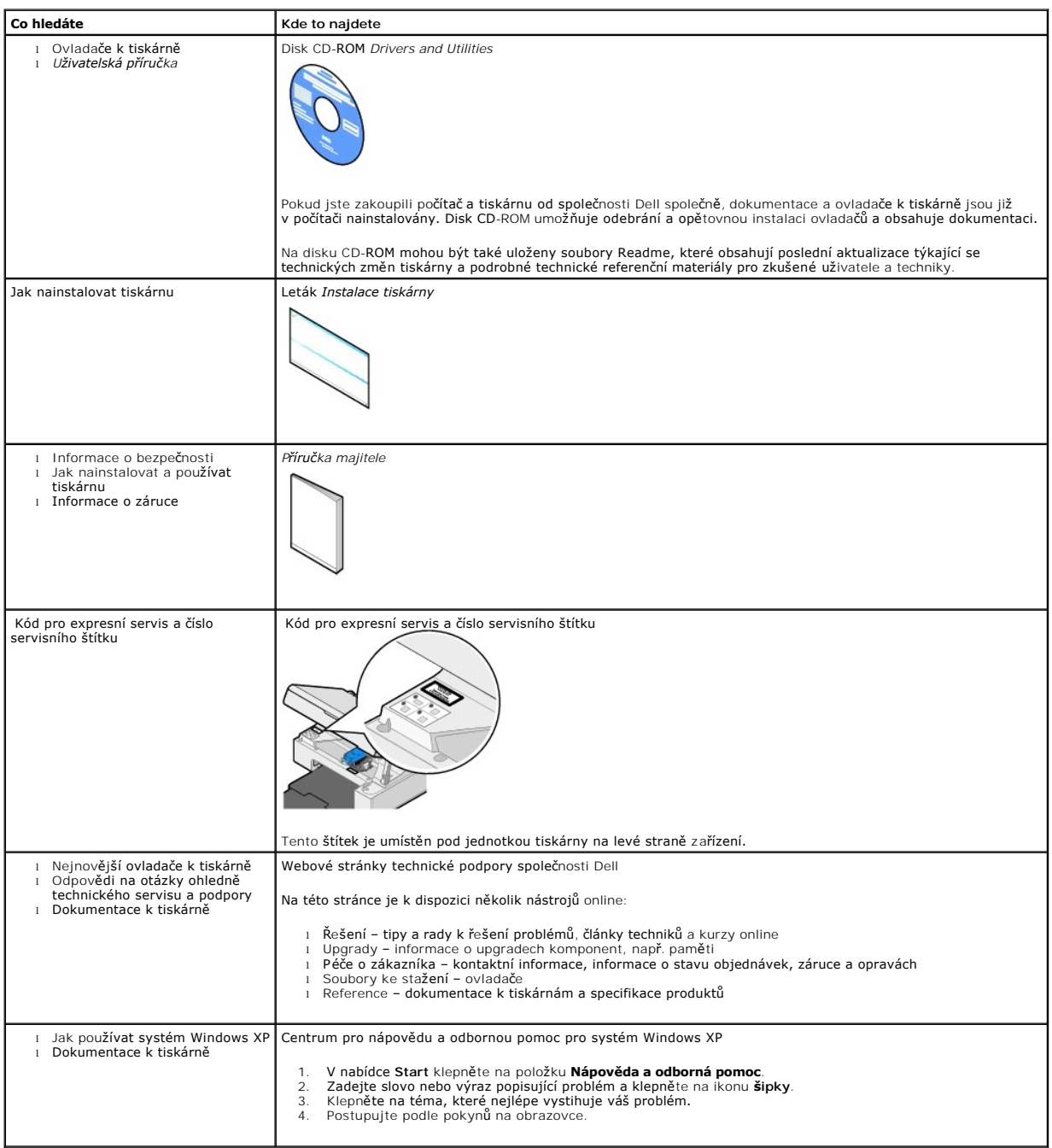

# GNU License

### **GENERAL PUBLIC LICENSE**

Version 2, June 1991

Copyright © 1989, 1991 Free Software Foundation, Inc.

59 Temple Place, Suite 330, Boston, MA 02111-1307 USA

Everyone is permitted to copy and distribute verbatim copies of this license document, but changing it is not allowed.

#### **Preamble**

The licenses for most software are designed to take away your freedom to share and change it. By contrast, the GNU General Public License is intended to guarantee your freedom to share and change free software--to make sure the software is free for all its users. This General Public License applies to most of<br>the Free Software Foundation's software and to any other program

When we speak of free software, we are referring to freedom, not price. Our General Public Licenses are designed to make sure that you have the freedom to<br>distribute copies of free software (and charge for this service if software or use pieces of it in new free programs; and that you know you can do these things.

To protect your rights, we need to make restrictions that forbid anyone to deny you these rights or to ask you to surrender the rights. These restrictions translate to certain responsibilities for you if you distribute copies of the software, or if you modify it.

For example, if you distribute copies of such a program, whether gratis or for a fee, you must give the recipients all the rights that you have. You must make<br>sure that they, too, receive or can get the source code. And yo

We protect your rights with two steps: (1) copyright the software, and (2) offer you this license which gives you legal permission to copy, distribute and/or modify the software.

Also, for each author's protection and ours, we want to make certain that everyone understands that there is no warranty for this free software. If the software is modified by someone else and passed on, we want its recipients to know that what they have is not the original, so that any problems introduced by others will not reflect on the original authors' reputations.

Finally, any free program is threatened constantly by software patents. We wish to avoid the danger that redistributors of a free program will individually<br>obtain patent licenses, in effect making the program proprietary. use or not licensed at all.

The precise terms and conditions for copying, distribution and modification follow.

#### **GNU GENERAL PUBLIC LICENSE**

#### **TERMS AND CONDITIONS FOR COPYING, DISTRIBUTION AND MODIFICATION**

1. This License applies to any program or other work which contains a notice placed by the copyright holder saying it may be distributed under the terms of<br>this General Public License. The "Program", below, refers to any s made by running the Program). Whether that is true depends on what the Program does.

2. You may copy and distribute verbatim copies of the Program's source code as you receive it, in any medium, provided that you conspicuously and<br>appropriately publish on each copy an appropriate copyright notice and discl

You may charge a fee for the physical act of transferring a copy, and you may at your option offer warranty protection in exchange for a fee.

- 3. You may modify your copy or copies of the Program or any portion of it, thus forming a work based on the Program, and copy and distribute such<br>modifications or work under the terms of Section 1 above, provided that you
	- a. You must cause the modified files to carry prominent notices stating that you changed the files and the date of any change.
	- b. You must cause any work that you distribute or publish, that in whole or in part contains or is derived from the Program or any part thereof, to be licensed as a whole at no charge to all third parties under the terms of this License.
	- c. If the modified program normally reads commands interactively when run, you must cause it, when started running for such interactive use in the<br>most ordinary way, to print or display an announcement including an appropr is not required to print an announcement.)

These requirements apply to the modified work as a whole. If identifiable sections of that work are not derived from the Program, and can be reasonably<br>considered independent and separate works in themselves, then this Lic wrote it.

Thus, it is not the intent of this section to claim rights or contest your rights to work written entirely by you; rather, the intent is to exercise the right to control the distribution of derivative or collective works based on the Program.

In addition, mere aggregation of another work not based on the Program with the Program (or with a work based on the Program) on a volume of a<br>storage or distribution medium does not bring the other work under the scope of

- 4. You may copy and distribute the Program (or a work based on it, under Section 2) in object code or executable form under the terms of Sections 1 and 2 above provided that you also do one of the following:
	- a. Accompany it with the complete corresponding machine-readable source code, which must be distributed under the terms of Sections 1 and 2 above on a medium customarily used for software interchange; or,
	- b. Accompany it with a written offer, valid for at least three years, to give any third party, for a charge no more than your cost of physically<br>performing source distribution, a complete machine-readable copy of the corre 1 and 2 above on a medium customarily used for software interchange; or,
	- c. Accompany it with the information you received as to the offer to distribute corresponding source code. (This alternative is allowed only for<br>noncommercial distribution and only if you received the program in object cod above.)

The source code for a work means the preferred form of the work for making modifications to it. For an executable work, complete source code means all the source code for all modules it contains, plus any associated interface definition files, plus the scripts used to control compilation and installation of<br>the executable. However, as a special exception, the source code binary form) with the major components (compiler, kernel, and so on) of the operating system on which the executable runs, unless that component itself accompanies the executable.

If distribution of executable or object code is made by offering access to copy from a designated place, then offering equivalent access to copy the<br>source code from the same place counts as distribution of the source code the object code.

- 5. You may not copy, modify, sublicense, or distribute the Program except as expressly provided under this License. Any attempt otherwise to copy, modify, sublicense or distribute the Program is void, and will automatically terminate your rights under this License. However, parties who have received copies,<br>or rights, from you under this License will not have their licenses
- 6. You are not required to accept this License, since you have not signed it. However, nothing else grants you permission to modify or distribute the<br>Program or its derivative works. These actions are prohibited by law if Program (or any work based on the Program), you indicate your acceptance of this License to do so, and all its terms and conditions for copying, distributing or modifying the Program or works based on it.
- 7. Each time you redistribute the Program (or any work based on the Program), the recipient automatically receives a license from the original licensor to copy, distribute or modify the Program subject to these terms and conditions. You may not impose any further restrictions on the recipients' exercise of<br>the rights granted herein. You are not responsible for enforcing comp
- 8. If, as a consequence of a court judgment or allegation of patent infringement or for any other reason (not limited to patent issues), conditions are imposed on you (whether by court order, agreement or otherwise) that c

If any portion of this section is held invalid or unenforceable under any particular circumstance, the balance of the section is intended to apply and the section as a whole is intended to apply in other circumstances

It is not the purpose of this section to induce you to infringe any patents or other property right claims or to contest validity of any such claims; this<br>section has the sole purpose of protecting the integrity of the fre choice.

This section is intended to make thoroughly clear what is believed to be a consequence of the rest of this License.

- 9. If the distribution and/or use of the Program is restricted in certain countries either by patents or by copyrighted interfaces, the original copyright holder<br>who places the Program under this License may add an explici
- 10. The Free Software Foundation may publish revised and/or new versions of the General Public License from time to time. Such new versions will be similar in spirit to the present version, but may differ in detail to address new problems or concerns.

Each version is given a distinguishing version number. If the Program specifies a version number of this License which applies to it and "any later<br>version", you have the option of following the terms and conditions either

Foundation. If the Program does not specify a version number of this License, you may choose any version ever published by the Free Software Foundation.

11. If you wish to incorporate parts of the Program into other free programs whose distribution conditions are different, write to the author to ask for<br>permission. For software which is copyrighted by the Free Software Fo for this. Our decision will be guided by the two goals of preserving the free status of all derivatives of our free software and of promoting the sharing and reuse of software generally.

#### **NO WARRANTY**

- 12. BECAUSE THE PROGRAM IS LICENSED FREE OF CHARGE, THERE IS NO WARRANTY FOR THE PROGRAM, TO THE EXTENT PERMITTED BY APPLICABLE LAW. EXCEPT WHEN OTHERWISE STATED IN WRITING THE COPYRIGHT HOLDERS AND/OR OTHER PARTIES PROVIDE THE PROGRAM "AS IS" WITHOUT WARRANTY<br>OF ANY KIND, EITHER EXPRESSED OR IMPLIED, INCLUDING, BUT NOT LIMITED TO, THE IMPLIED WARRANTIE PARTICULAR PURPOSE. THE ENTIRE RISK AS TO THE QUALITY AND PERFORMANCE OF THE PROGRAM IS WITH YOU. SHOULD THE PROGRAM PROVE<br>DEFECTIVE, YOU ASSUME THE COST OF ALL NECESSARY SERVICING, REPAIR OR CORRECTION.
- 13. IN NO EVENT UNLESS REQUIRED BY APPLICABLE LAW OR AGREED TO IN WRITING WILL ANY COPYRIGHT HOLDER, OR ANY OTHER PARTY WHO MAY MODIFY<br>AND/OR REDISTRIBUTE THE PROGRAM AS PERMITTED ABOVE, BE LIABLE TO YOU FOR DAMAGES, INCLU PROGRAMS), EVEN IF SUCH HOLDER OR OTHER PARTY HAS BEEN ADVISED OF THE POSSIBILITY OF SUCH DAMAGES.

END OF TERMS AND CONDITIONS

#### **How to Apply These Terms to Your New Programs**

If you develop a new program, and you want it to be of the greatest possible use to the public, the best way to achieve this is to make it free software which everyone can redistribute and change under these terms.

To do so, attach the following notices to the program. It is safest to attach them to the start of each source file to most effectively convey the exclusion of<br>warranty; and each file should have at least the "copyright" l

1 April 1989

Lexmark International, Inc.

This General Public License does not permit incorporating your program into proprietary programs. If your program is a subroutine library, you may consider it<br>more useful to permit linking proprietary applications with the License.

#### **GNU LESSER GENERAL PUBLIC LICENSE**

Version 2.1, February 1999

Copyright © 1991, 1999 Free Software Foundation, Inc.

59 Temple Place, Suite 330, Boston, MA 02111-1307 USA

Everyone is permitted to copy and distribute verbatim copies of this license document, but changing it is not allowed.

[This is the first released version of the Lesser GPL. It also counts as the successor of the GNU Library Public License, version 2, hence the version number 2.1.]

#### **Preamble**

The licenses for most software are designed to take away your freedom to share and change it. By contrast, the GNU General Public Licenses are intended to guarantee your freedom to share and change free software--to make sure the software is free for all its users.

This license, the Lesser General Public License, applies to some specially designated software packages--typically libraries--of the Free Software Foundation and other authors who decide to use it. You can use it too, but we suggest you first think carefully about whether this license or the ordinary General Public<br>License is the better strategy to use in any particular case, b

When we speak of free software, we are referring to freedom of use, not price. Our General Public Licenses are designed to make sure that you have the<br>freedom to distribute copies of free software (and charge for this serv change the software and use pieces of it in new free programs; and that you are informed that you can do these things.

To protect your rights, we need to make restrictions that forbid distributors to deny you these rights or to ask you to surrender these rights. These restrictions<br>translate to certain responsibilities for you if you distri

For example, if you distribute copies of the library, whether gratis or for a fee, you must give the recipients all the rights that we gave you. You must make<br>sure that they, too, receive or can get the source code. If you

We protect your rights with a two-step method: (1) we copyright the library, and (2) we offer you this license, which gives you legal permission to copy, distribute and/or modify the library.

To protect each distributor, we want to make it very clear that there is no warranty for the free library. Also, if the library is modified by someone else and passed on, the recipients should know that what they have is not the original version, so that the original author's reputation will not be affected by problems passed on, the resiprents sheard in

Finally, software patents pose a constant threat to the existence of any free program. We wish to make sure that a company cannot effectively restrict the<br>users of a free program by obtaining a restrictive license from a p

Most GNU software, including some libraries, is covered by the ordinary GNU General Public License. This license, the GNU Lesser General Public License,<br>applies to certain designated libraries, and is quite different from linking those libraries into non-free programs.

When a program is linked with a library, whether statically or using a shared library, the combination of the two is legally speaking a combined work, a<br>derivative of the original library. The ordinary General Public Licen

We call this license the "Lesser" General Public License because it does Less to protect the user's freedom than the ordinary General Public License. It also provides other free software developers Less of an advantage over competing non-free programs. These disadvantages are the reason we use the ordinary<br>General Public License for many libraries. However, the Lesser license p

For example, on rare occasions, there may be a special need to encourage the widest possible use of a certain library, so that it becomes a de-facto standard. To achieve this, non-free programs must be allowed to use the library. A more frequent case is that a free library does the same job as widely used non-free<br>libraries. In this case, there is little to gain by limiting the

In other cases, permission to use a particular library in non-free programs enables a greater number of people to use a large body of free software. For<br>example, permission to use the GNU C Library in non-free programs ena the GNU/Linux operating system.

Although the Lesser General Public License is Less protective of the users' freedom, it does ensure that the user of a program that is linked with the Library has the freedom and the wherewithal to run that program using a modified version of the Library.

The precise terms and conditions for copying, distribution and modification follow. Pay close attention to the difference between a "work based on the library" and a "work that uses the library". The former contains code derived from the library, whereas the latter must be combined with the library in order to run.

#### **GNU LESSER GENERAL PUBLIC LICENSE**

#### **TERMS AND CONDITIONS FOR COPYING, DISTRIBUTION AND MODIFICATION**

This License Agreement applies to any software library or other program which contains a notice placed by the copyright holder or other authorized party<br>saying it may be distributed under the terms of this Lesser General P

A "library" means a collection of software functions and/or data prepared so as to be conveniently linked with application programs (which use some of those functions and data) to form executables.

The "Library", below, refers to any such software library or work which has been distributed under these terms. A "work based on the Library" means either the Library or any derivative work under copyright law: that is to say, a work containing the Library or a portion of it, either verbatim or with modifications<br>and/or translated straightforwardly into another language. (He

"Source code" for a work means the preferred form of the work for making modifications to it. For a library, complete source code means all the source code for<br>all modules it contains, plus any associated interface definit

Activities other than copying, distribution and modification are not covered by this License; they are outside its scope. The act of running a program using the Library is not restricted, and output from such a program is covered only if its contents constitute a work based on the Library (independent of the use of the<br>Library in a tool for writing it). Whether that is true depend

1. You may copy and distribute verbatim copies of the Library's complete source code as you receive it, in any medium, provided that you conspicuously and appropriately publish on each copy an appropriate copyright notice and disclaimer of warranty; keep intact all the notices that refer to this License<br>and to the absence of any warranty; and distribute a copy of this Li

You may charge a fee for the physical act of transferring a copy, and you may at your option offer warranty protection in exchange for a fee.

- 2. You may modify your copy or copies of the Library or any portion of it, thus forming a work based on the Library, and copy and distribute such<br>modifications or work under the terms of Section 1 above, provided that you
	- a. The modified work must itself be a software library.
	- b. You must cause the files modified to carry prominent notices stating that you changed the files and the date of any change.
	- c. You must cause the whole of the work to be licensed at no charge to all third parties under the terms of this License.
	- d. If a facility in the modified Library refers to a function or a table of data to be supplied by an application program that uses the facility, other than as an argument passed when the facility is invoked, then you must make a good faith effort to ensure that, in the event an application does not<br>supply such function or table, the facility still operates, and performs whate

(For example, a function in a library to compute square roots has a purpose that is entirely well-defined independent of the application. Therefore,<br>Subsection 2d requires that any application-supplied function or table us the square root function must still compute square roots.)

These requirements apply to the modified work as a whole. If identifiable sections of that work are not derived from the Library, and can be reasonably considered independent and separate works in themselves, then this License, and its terms, do not apply to those sections when you distribute them as<br>separate works. But when you distribute the same sections as part of a w wrote it.

Thus, it is not the intent of this section to claim rights or contest your rights to work written entirely by you; rather, the intent is to exercise the right to control the distribution of derivative or collective works based on the Library.

In addition, mere aggregation of another work not based on the Library with the Library (or with a work based on the Library) on a volume of a storage<br>or distribution medium does not bring the other work under the scope of

3. You may opt to apply the terms of the ordinary GNU General Public License instead of this License to a given copy of the Library. To do this, you must alter all the notices that refer to this License, so that they refer to the ordinary GNU General Public License, version 2, instead of to this License. (If a<br>newer version than version 2 of the ordinary GNU General Public make any other change in these notices.

Once this change is made in a given copy, it is irreversible for that copy, so the ordinary GNU General Public License applies to all subsequent copies and derivative works made from that copy.

This option is useful when you wish to copy part of the code of the Library into a program that is not a library.

4. You may copy and distribute the Library (or a portion or derivative of it, under Section 2) in object code or executable form under the terms of Sections 1<br>and 2 above provided that you accompany it with the complete co terms of Sections 1 and 2 above on a medium customarily used for software interchange.

If distribution of object code is made by offering access to copy from a designated place, then offering equivalent access to copy the source code from<br>the same place satisfies the requirement to distribute the source code object code.

5. A program that contains no derivative of any portion of the Library, but is designed to work with the Library by being compiled or linked with it, is called a "work that uses the Library". Such a work, in isolation, is not a derivative work of the Library, and therefore falls outside the scope of this License.

However, linking a "work that uses the Library" with the Library creates an executable that is a derivative of the Library (because it contains portions of<br>the Library), rather than a "work that uses the library". The exec such executables.

When a "work that uses the Library" uses material from a header file that is part of the Library, the object code for the work may be a derivative work of<br>the Library even though the source code is not. Whether this is tru itself a library. The threshold for this to be true is not precisely defined by law.

If such an object file uses only numerical parameters, data structure layouts and accessors, and small macros and small inline functions (ten lines or less in length), then the use of the object file is unrestricted, regardless of whether it is legally a derivative work. (Executables containing this object code plus portions of the Library will still fall under Section 6.)

Otherwise, if the work is a derivative of the Library, you may distribute the object code for the work under the terms of Section 6. Any executables<br>containing that work also fall under Section 6, whether or not they are l

6. As an exception to the Sections above, you may also combine or link a "work that uses the Library" with the Library to produce a work containing

portions of the Library, and distribute that work under terms of your choice, provided that the terms permit modification of the work for the customer's own use and reverse engineering for debugging such modifications.

You must give prominent notice with each copy of the work that the Library is used in it and that the Library and its use are covered by this License. You<br>must supply a copy of this License. If the work during execution di

- Accompany the work with the complete corresponding machine-readable source code for the Library including whatever changes were used in the work (which must be distributed under Sections 1 and 2 above); and, if the work is an executable linked with the Library, with the complete<br>machine-readable "work that uses the Library", as object code and/or source co
- b. Use a suitable shared library mechanism for linking with the Library. A suitable mechanism is one that (1) uses at run time a copy of the library<br>already present on the user's computer system, rather than copying librar made with.
- c. Accompany the work with a written offer, valid for at least three years, to give the same user the materials specified in Subsection 6a, above, for a charge no more than the cost of performing this distribution.
- d. If distribution of the work is made by offering access to copy from a designated place, offer equivalent access to copy the above specified materials from the same place
- e. Verify that the user has already received a copy of these materials or that you have already sent this user a copy.

For an executable, the required form of the "work that uses the Library" must include any data and utility programs needed for reproducing the executable from it. However, as a special exception, the materials to be distributed need not include anything that is normally distributed (in either<br>source or binary form) with the major components (compiler, kernel, and component itself accompanies the executable.

It may happen that this requirement contradicts the license restrictions of other proprietary libraries that do not normally accompany the operating system. Such a contradiction means you cannot use both them and the Library together in an executable that you distribute.

- 7. You may place library facilities that are a work based on the Library side-by-side in a single library together with other library facilities not covered by<br>this License, and distribute such a combined library, provided
	- a. Accompany the combined library with a copy of the same work based on the Library, uncombined with any other library facilities. This must be distributed under the terms of the Sections above.
	- b. Give prominent notice with the combined library of the fact that part of it is a work based on the Library, and explaining where to find the accompanying uncombined form of the same work.
- 8. You may not copy, modify, sublicense, link with, or distribute the Library except as expressly provided under this License. Any attempt otherwise to copy,<br>modify, sublicense, link with, or distribute the Library is void received copies, or rights, from you under this License will not have their licenses terminated so long as such parties remain in full compliance.
- 9. You are not required to accept this License, since you have not signed it. However, nothing else grants you permission to modify or distribute the Library or its derivative works. These actions are prohibited by law if the Library or works based on it.
- 10. Each time you redistribute the Library (or any work based on the Library), the recipient automatically receives a license from the original licensor to copy,<br>distribute, link with or modify the Library subject to these
- If, as a consequence of a court judgment or allegation of patent infringement or for any other reason (not limited to patent issues), conditions are imposed on you (whether by court order, agreement or otherwise) that contradict the conditions of this License, they do not excuse you from the<br>conditions of this License. If you cannot distribute so as to satisfy simultan of the Library by all those who receive copies directly or indirectly through you, then the only way you could satisfy both it and this License would be to refrain entirely from distribution of the Library.

If any portion of this section is held invalid or unenforceable under any particular circumstance, the balance of the section is intended to apply, and the section as a whole is intended to apply in other circumstances.

It is not the purpose of this section to induce you to infringe any patents or other property right claims or to contest validity of any such claims; this section has the sole purpose of protecting the integrity of the free software distribution system which is implemented by public license practices. Many<br>people have made generous contributions to the wide range of software

This section is intended to make thoroughly clear what is believed to be a consequence of the rest of this License.

- 12. If the distribution and/or use of the Library is restricted in certain countries either by patents or by copyrighted interfaces, the original copyright holder<br>who places the Library under this License may add an explic
- 13. The Free Software Foundation may publish revised and/or new versions of the Lesser General Public License from time to time. Such new versions will<br>be similar in spirit to the present version, but may differ in detail number, you may choose any version ever published by the Free Software Foundation.
- 14. If you wish to incorporate parts of the Library into other free programs whose distribution conditions are incompatible with these, write to the author to ask for permission. For software which is copyrighted by the Fr sharing and reuse of software generally.

#### **NO WARRANTY**

.15. BECAUSE THE LIBRARY IS LICENSED FREE OF CHARGE, THERE IS NO WARRANTY FOR THE LIBRARY, TO THE EXTENT PERMITTED BY APPLICABLE LAW.<br>EXCEPT WHEN OTHERWISE STATED IN WRITING THE COPYRIGHT HOLDERS AND/OR OTHER PARTIES PROVI

YOU ASSUME THE COST OF ALL NECESSARY SERVICING, REPAIR OR CORRECTION.

16. IN NO EVENT UNLESS REQUIRED BY APPLICABLE LAW OR AGREED TO IN WRITING WILL ANY COPYRIGHT HOLDER, OR ANY OTHER PARTY WHO MAY MODIFY AND/OR REDISTRIBUTE THE LIBRARY AS PERMITTED ABOVE, BE LIABLE TO YOU FOR DAMAGES, INCLUDING ANY GENERAL, SPECIAL, INCIDENTAL OR<br>CONSEQUENTIAL DAMAGES ARISING OUT OF THE USE OR INABILITY TO USE THE LIBRARY (INCLUDING BUT NO RENDERED INACCURATE OR LOSSES SUSTAINED BY YOU OR THIRD PARTIES OR A FAILURE OF THE LIBRARY TO OPERATE WITH ANY OTHER SOFTWARE),<br>EVEN IF SUCH HOLDER OR OTHER PARTY HAS BEEN ADVISED OF THE POSSIBILITY OF SUCH DAMAGES.

END OF TERMS AND CONDITIONS

#### **How to Apply These Terms to Your New Libraries**

If you develop a new library, and you want it to be of the greatest possible use to the public, we recommend making it free software that everyone can<br>redistribute and change. You can do so by permitting redistribution und License).

To apply these terms, attach the following notices to the library. It is safest to attach them to the start of each source file to most effectively convey the<br>exclusion of warranty; and each file should have at least the "

1 April 1990

Lexmark International, Inc.

That's all there is to it!

## **Informace o licenci**

Rezidentní software tiskárny obsahuje tyto součásti:

- l Software vyvinutý společností Dell nebo jinou společností a podléhající jejich autorským právům,
- l software modifikovaný společností Dell a licencovaný v souladu s ustanoveními licencí GNU General Public License verze 2 a Lesser General Public License verze 2.1,
- l software poskytovaný s licencí a prohlášeními o záruce BSD,
- l software zčásti založený na práci skupiny Independent JPEG Group.

Klepněte na název dokumentu, který si chcete prohlédnout:

- 1 [Licence a záruční prohlášení BSD](file:///C:/data/CHM_OUT/systems/PRN810/CZ/ug/ug_cz.chm/ug_cz/bsd.htm#45304)
- l [Licence GNU](file:///C:/data/CHM_OUT/systems/PRN810/CZ/ug/ug_cz.chm/ug_cz/gnu.htm#47538)

Software modifikovaný společností Dell s licencí GNU je poskytován zdarma. Smíte jej šířit anebo modifikovat v souladu s podmínkami výše uvedených licencí.<br>Tyto licence vám neposkytují žádná práva na software tiskárny chrá

Vzhledem k tomu, že software s licencí GNU, na kterém jsou modifikace společnosti DeII založeny, je poskytován bez záruky, na použití verze modifikované<br>společností DeII se záruka také nevztahuje. Další informace o omezení

Chcete-li získat soubory zdrojového kódu pro software s licencí GNU modifikovaný společností Dell, spusťte disk CD-ROM *Drivers and Utilities* dodávaný s tiskárnou a klepněte na položku **Spojení se společností Dell** nebo vyhledejte informace v *Příručce majitele* v části Spojení se společností Dell.

## <span id="page-21-0"></span>**Údržba inkoustových kazet**

- [Výměna inkoustové kazety](#page-21-1)
- [Vyrovnání inkoustové kazety](#page-22-1)
- Čišt[ění trysek inkoustové kazety](#page-23-0)

**UPOZORNĚNÍ: Před prováděním jakéhokoli postupu uvedeného v této části se seznamte s bezpečnostními pokyny v** *Příručce majitele* **a dodržujte je.** 

Inkoustové kazety Dell lze získat pouze prostřednictvím společnosti Dell. Inkoustové kazety lze objednat přes Internet na adrese www.dell.com/supplies<br>nebo telefonicky. Informace o telefonickém objednání najdete v části Ob

Společnost Dell doporučuje používat v tiskárně inkoustové kazety Dell. Společnost Dell neposkytuje záruku na problémy způsobené používáním příslušenství,<br>součástí či komponent, které nebyly dodány společností Dell.

## <span id="page-21-1"></span>**Výměna inkoustové kazety**

- 1. Zapněte tiskárnu.
- 2. Zdvihněte jednotku tiskárny a nastavte podpěru skeneru tak, aby jednotka zůstala otevřená.

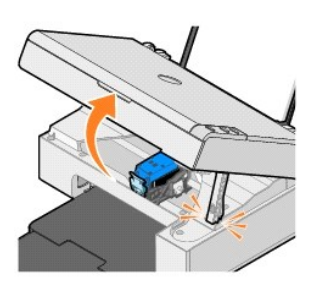

Pokud není tiskárna právě v činnosti, nosič inkoustových kazet se automaticky přesune a zastaví v zaváděcí poloze.

3. Stiskněte páčku kazety a zvedněte víčko.

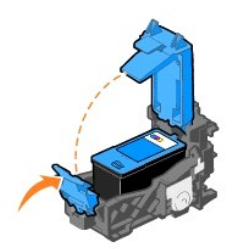

4. Vyjměte starou inkoustovou kazetu.

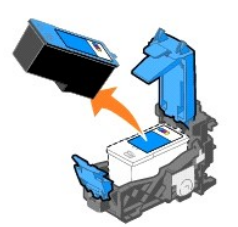

5. Starou kazetu zlikvidujte vhodným způsobem.

<span id="page-22-0"></span>6. Při instalaci nové inkoustové kazety odstraňte nálepku a průhlednou pásku na dně a zadní části kazety.

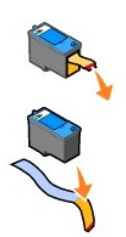

7. Vložte novou inkoustovou kazetu.

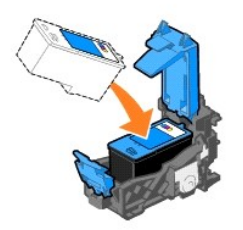

8. Zaklapněte víčko.

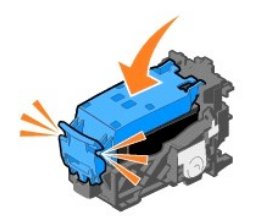

9. Zvedněte jednotku tiskárny a přidržte podpěru skeneru zvednutou. Tiskárnu sklápějte, dokud se zcela neuzavře.

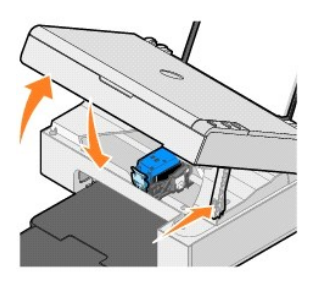

## <span id="page-22-1"></span>**Vyrovnání inkoustové kazety**

Kazetu je nutné vyrovnat v případě, že vytištěné znaky mají nesprávný tvar nebo nejsou zarovnány k levému okraji, případně svislé nebo rovné čáry jsou zvlněné.

Postup při vyrovnání inkoustové kazety:

- 1. Založte obyčejný papír. Podrobnější informace jsou uvedeny v části Zalo[žení papíru](file:///C:/data/CHM_OUT/systems/PRN810/CZ/ug/ug_cz.chm/ug_cz/about.htm#1006044).
- 2. V systému *Windows XP* klepněte v nabídce **Start** postupně na položky **Ovládací panely**® **Tiskárny a jiný hardware**® **Tiskárny a faxy.**

V systému *Windows 2000* klepněte v nabídce Start postupně na položky Nastavení→ Tiskárny.

- <span id="page-23-1"></span>3. Klepněte pravým tlačítkem na ikonu **Dell AIO 810**.
- 4. Klepněte na možnost **Předvolby tisku**.

Otevře se dialogové okno **Předvolby tisku**.

- 5. Klepněte na kartu **Údržba**.
- 6. Klepněte na tlačítko **Vyrovnejte tiskovou kazetu**.
- 7. Klepněte na tlačítko **Tisk**.

Vytiskne se modrá a černá stránka vyrovnání.

8. Po vytisknutí stránky vyrovnání ji položte na skenovací plochu lícovou stranou dolů. Levý horní roh přední strany listu musí lícovat se šipkou na tiskárně.

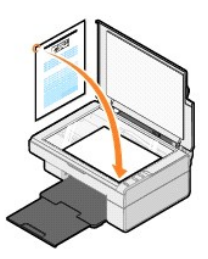

9. Stiskněte tlačítko Skenovat<sup>2</sup>.

Stránka se oskenuje. Po dokončení skenování je kazeta vyrovnána. Po dokončení vyrovnání můžete stránku se vzorky vyrovnání vyhodit.

## <span id="page-23-0"></span>**Čištění trysek inkoustové kazety**

Čištění trysek je vhodné provést v těchto případech:

- l Obrázky nebo černé plochy obsahují bílé pruhy.
- l Tisk je rozmazaný nebo příliš tmavý.
- l Barvy jsou vybledlé, případně se částečně nebo vůbec nevytisknou.
- l Svislé čáry jsou zubaté nebo hrany vypadají kostrbatě.

Postup při čištění trysek inkoustové kazety:

- 1. Založte obyčejný papír. Podrobnější informace jsou uvedeny v části Zalo[žení papíru](file:///C:/data/CHM_OUT/systems/PRN810/CZ/ug/ug_cz.chm/ug_cz/about.htm#1006044).
- 2. V systému *Windows XP* klepněte v nabídce **Start** postupně na položky **Ovládací panely**® **Tiskárny a jiný hardware**® **Tiskárny a faxy.**

V systému *Windows 2000* klepněte v nabídce Start postupně na položky Nastavení→ Tiskárny.

- 3. Klepněte pravým tlačítkem na ikonu **Dell AIO 810**.
- 4. Klepněte na možnost **Předvolby tisku**.

Otevře se dialogové okno **Předvolby tisku**.

- 5. Klepněte na kartu **Údržba**.
- 6. Klepněte na tlačítko **Vyčistěte tiskovou kazetu**.
- 7. Pokud se kvalita tisku nezlepšila, klepněte na tlačítko **Znovu vyčistit**.
- 8. Vytiskněte dokument znovu a ověřte, zda se kvalita tisku zlepšila.
- 9. Nejste-li s kvalitou tisku stále spokojeni, otřete trysky kazety a vytiskněte dokument znovu.

## **Tisk**

- **[Tisk dokumentu](#page-24-0)**
- **[Tisk fotografií](#page-24-1)**
- **[Tisk fotografií bez okrajů](#page-24-2)**

#### <span id="page-24-0"></span>**Tisk dokumentu**

- 1. Zapněte počítač a tiskárnu a ujistěte se, že jsou zařízení propojena.
- 2. Založte papír tiskovou stranou nahoru. Podrobnější informace jsou uvedeny v části Zalo[žení papíru](file:///C:/data/CHM_OUT/systems/PRN810/CZ/ug/ug_cz.chm/ug_cz/about.htm#1006044).

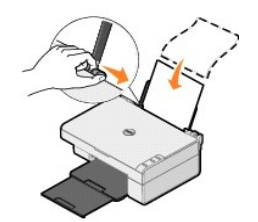

- 3. V otevřeném dokumentu klepněte v nabídce **Soubor** na příkaz **Tisk**.
- 4. Úprava nastavení tisku:
	- a. Klepněte na tlačítko **Předvolby**, **Vlastnosti**, **Možnosti** nebo **Nastavení** (podle použitého programu nebo operačního systému).

Otevře se dialogové okno **Předvolby tisku**.

- b. Na kartě **Nastavení tisku** vyberte kvalitu/rychlost, velikost papíru, typ média, tisk bez okrajů, orientaci a počet kopií.
- c. Na kartě **Rozšířené** můžete zadat oboustranný tisk, speciální rozvržení nebo vybrat**Automatické zaostření obrazu**.
- d. Po provedení změn v okně **Předvolby tisku** se klepnutím na tlačítko**OK** v dolní části okna vrátíte do dialogového okna **Tisk**.
- 5. Klepněte na tlačítko **OK** nebo **Vytisknout** (v závislosti na používaném programu nebo operačním systému).

## <span id="page-24-1"></span>**Tisk fotografií**

- 1. Založte fotografický papír tiskovou (lesklou) stranou nahoru. Podrobnější informace jsou uvedeny v části [Pokyny pro tisková média](file:///C:/data/CHM_OUT/systems/PRN810/CZ/ug/ug_cz.chm/ug_cz/specs.htm#548440).
- 2. V otevřeném dokumentu klepněte v nabídce **Soubor** na příkaz **Tisk**.
- 3. Pro změnu nastavení tisku klepněte na tlačítko **Předvolby**, **Vlastnosti**, **Možnosti** nebo **Nastavení** (v závislosti na používaném programu nebo operačním systému).

Otevře se dialogové okno **Předvolby tisku**.

**POZNÁMKA:** Pokud používáte aplikaci Dell Picture Studio™, vyberte možnost **Nastavení tiskárny**. Otevře se okno **Vlastnosti tisku**.

- 4. Na kartě **Nastavení tisku** vyberte možnost **Foto** a pak z rozevírací nabídky vyberte nastavení rozlišení (dpi).
- 5. Zvolte velikost, typ a orientaci papíru a počet kopií.

**POZNÁMKA:** Pro tisk fotografií doporučujeme používat fotografický/lesklý papír. S rozlišením 4800 dpi můžete tisknout jen na fotografický/lesklý papír.

- 6. Až změníte všechna požadovaná nastavení tisku, klepněte na tlačítko **OK**.
- 7. Klepněte na tlačítko **OK** nebo **Vytisknout** (v závislosti na používaném programu nebo operačním systému).
- 8. Každou fotografii po výstupu z výstupního zásobníku ihned odeberte, aby nedošlo ke slepení nebo rozmazání fotografií.

**POZNAMKA:** Před vložením fotografií do fotografického alba s nepřilnavými stránkami nebo rámečku je třeba počkat dostatečně dlouhou dobu, než<br>výtisky dokonale zaschnou (12 až 24 hodin, v závislosti na okolním prostředí).

## <span id="page-24-2"></span>**Tisk fotografií bez okrajů**

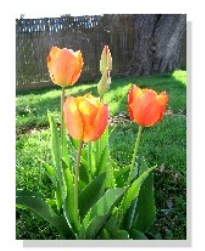

- 1. Pro dosažení nejlepších výsledků zalo[žte fotografický/lesklý papír tiskovou stranou nahoru. Podrobně](file:///C:/data/CHM_OUT/systems/PRN810/CZ/ug/ug_cz.chm/ug_cz/specs.htm#548440)jší informace jsou uvedeny v části Pokyny pro tisková média.
- 2. V otevřeném dokumentu klepněte v nabídce **Soubor** na příkaz **Tisk**.
- 3. Pro změnu nastavení tisku klepněte na tlačítko **Předvolby**, **Vlastnosti**, **Možnosti** nebo **Nastavení** (v závislosti na používaném programu nebo operačním systému).

Otevře se dialogové okno **Předvolby tisku**.

- 4. Na kartě **Nastavení tisku** vyberte možnost **Foto** a pak z rozevírací nabídky vyberte nastavení rozlišení (dpi).
- 5. Zaškrtněte políčko **Bez okrajů**, vyberte typ média, orientaci fotografie a požadovaný počet kopií.

**POZNÁMKA:** Pro tisk fotografií doporučujeme používat fotografický/lesklý papír. S rozlišením 4800 dpi můžete tisknout jen na fotografický/lesklý papír.

- 6. Na kartě **Rozšířené** vyberte z rozevírací nabídky velikost papíru bez okrajů a klepněte na tlačítko **OK**.
- 7. Klepněte na tlačítko **OK** nebo **Vytisknout** (v závislosti na používaném programu nebo operačním systému).

## **Právní předpisy**

- [CE Notice \(European Union\)](#page-26-0)
- Soulad [s programem ENERGY STAR](#page-27-0)<sup>®</sup>
- Směrnice [o odpadních elektrických a elektronických zařízení \(WEEE\)](#page-31-0)

Elektromagnetické rušení představuje jakékoli signály nebo emise vyzařované ve volném prostoru nebo vedené přes kabely, které ohrožují funkci rádiové<br>navigace nebo jiné bezpečnostní služby, nebo vážným způšníz, horani přič osobní komunikace (PCS). Tyto licencované služby vytvářejí elektromagnetické prostředí spolu s vysílači frekvencí, jakými jsou například digitální zařízení včetně počítačových systémů.

Elektromagnetická kompatibilita je schopnost elektronických zařízení fungovat správně ve společném elektronickém prostředí. Přestože bylo toto zařízení<br>vyrobeno tak, aby vyhovovalo omezením regulačních předpisů týkajícím s můžete situaci napravit jedním nebo několika z následujících opatření:

- l Přesměrujte přijímací anténu.
- l Přemístěte zařízení s ohledem na umístění přijímače.
- l Přemístěte televizor pryč od přijímače.
- l Zapojte zařízení do jiné zásuvky, aby zařízení a přijímač byly napájeny přes různé obvody.

V případě potřeby se obraťte na zástupce technické podpory společnosti DellT nebo na zkušeného opraváře rádiových přijímačů a televizorů, kteří vám poskytnou další rady.

Zařízení DellT jsou vyrobena, otestována a vyhodnocena z hlediska předpokládaného elektromagnetického prostředí. Tato hodnocení se vztahují k těmto definicím elektromagnetického prostředí:

- l Třída A zařízení vhodná pro obchodní nebo průmyslové prostředí.
- l Třída B zařízení vhodná pro rezidenční oblasti.

Zařízení IT, včetně periferijí, přídavných desek, tiskáren, vstupních a výstupních zařízení, monitorů a podobných zařízení, která jsou integrována v systému nebo připojena k systému, musí vyhovovat klasifikaci elektromagnetického prostředí umístění koncového uživatele.

POZNÁMKA: Změny nebo úpravy, které nejsou výslovně schváleny společností DellT Inc., mohou zrušit vaše oprávnění zařízení provozovat.

**Upozornění týkající se stíněných signálových kabelů:** Pro připojení periferijí k jakémukoli zařízení společnosti DellT používejte pouze stíněné kabely. Snížíte tak možnost rušení radiokomunikačních přístrojů. Použití stíněných kabelů zajistí zachování odpovídající klasifikace elektromagnetické kompatibility daného<br>prostředí. Pro paralelní tiskárny poskytuje společnost DellT kabel

Společnost Dell stanovila, že tento produkt vyhovuje požadavkům směrnice elektromagnetické kompatibility a elektromagnetického rušení EMI/EMC třídy B. Následující oddíly obsahují informace týkající se regulačních předpisů v jednotlivých zemích.

### <span id="page-26-0"></span>**Označení CE (Evropská unie)**

#### **Evropská unie, třída B**

Tento přístroj společnosti Dell je určen k použití v domácím prostředí typickém pro třídu B.

"Prohlášení o shodě" v souladu s výše uvedenými směrnicemi a normami bylo provedeno a je uloženo v sídle společnosti Dell Inc. Products Europe BV, Limerick, Irsko.

## <span id="page-27-0"></span>**Soulad s programem ENERGY STAR®**

Každý produkt Dell opatřený logem ENERGY STAR® (na vlastním produktu nebo v rámci úvodní obrazovky) byl certifikován jako produkt v souladu s požadavky ENERGY STAR<sup>®</sup> organizace EPA v době, kdy byl společností Dell odeslán. Spotřebu energie a její vedlejší účinky můžete dále snížit tím, že produkt budete<br>vypínat v době, kdy jej delší dobu nepoužíváte (obzvláště v noci a o

## **Směrnice o odpadních elektrických a elektronických zařízeních (WEEE)**

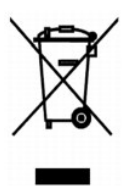

V Evropské unii tento štítek označuje, že tento produkt nesmí být likvidován s běžným komunálním odpadem. Je třeba předat jej do příslušného zařízení za účelem renovace a recyklace. Informace o recyklaci tohoto produktu ve vaší zemi naleznete na adrese: **www.euro.dell.com/recycling**.

## **(WEEE) ????????? ???????????? ?????????? ??????? ?????**

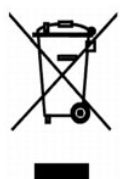

 :?????? ?????? ?? ???? ????? ?? ????? ??? ??? ?????? ??? ????? ????? ????? ??? ??????? ??? ?????? .??????? ?????? ????????? ?????? ??????? ?????? ?? ??? ?????? ???? ?? .**www.euro.dell.com/recycling**

#### **Diretiva WEEE (Waste from Electrical and Electronic Equipment)**

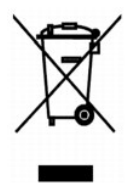

Na Uniao Européia, essa etiqueta indica que o produto nao deve ser descartado junto com o lixo normal. Ele deve ser depositado em uma instalaçao apropriada para coleta e reciclagem. Para obter informaçoes sobre como reciclar este produto de forma responsável em seu país, visite: **www.euro.dell.com/recycling**.

**WEEE-direktiv (Waste from Electrical and Electronic Equipment)**

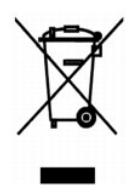

I EU angiver denne etiket, at produktet ikke m? bortskaffes sammen med husholdningsaffald. Det skal afleveres p? en facilitet, som er ansvarlig for gendannelse og genbrug. Oplysninger om ansvarlig genbrug af dette produkt i dit land finder du p?: **www.euro.dell.com/recycling**.

## **Richtlijn WEEE, afdanken van elektrische en elektronische apparaten**

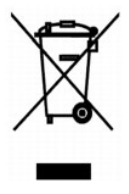

In de Europese Unie geeft dit label aan dit product niet via huishoudelijk afval mag worden afgedankt. Het moet gedeponeerd worden bij een daarvoor<br>geschikte voorziening zodat recuperatie en recyclage mogelijk zijn. Raadpl

### **Waste Electrical and Electronic Equipment (WEEE) Directive**

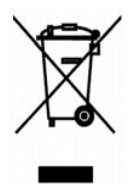

In the European Union, this label indicates that this product should not be disposed of with household waste. It should be deposited at an appropriate facility<br>to enable recovery and recycling. For information on how to re

## **WEEE-direktiivi käytöstä poistettujen laitteiden hävittämisestä**

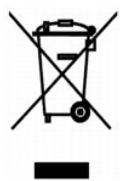

Euroopan unionissa tämä merkintä kertoo, että tuote tulee hävittää kotitalousjätteen mukana. Se tulee hävittää niin, että se voidaan noutaa ja siirtää<br>kierrätykseen. Lisätietoja maakohtaisesta jätteenkäsittelyohjeista on s

## **Directive sur les déchets d'équipements électriques et électroniques (DEEE)**

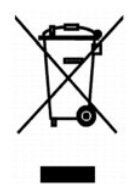

Dans l'Union européenne, cette étiquette indique que le produit ne doit pas etre mis au rebus avec des déchets ménagers. Vous devez le déposer dans un lieu destiné a la récupération et au recyclage de tels déchets. Pour de plus amples informations sur le recyclage de ce produit dans votre pays, vous pouvez<br>consulter notre site a l'adresse suivante : www.euro.dell.com/rec

### **Richtlinie für Abfall von elektrischen und elektronischen Geräten (WEEE)**

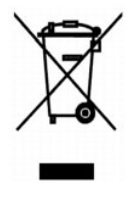

In der Europäischen Union bedeutet diese Markierung, dass dieses Produkt nicht mit dem Hausmüll entsorgt werden sollte. Es sollte zu einer sachgemäßen<br>Einrichtung gebracht werden, um Wiedergewinnung und Recycling zu ermögl

## **?????? ??????? µ? ?? ???ß???? ????? ?????????? ??? ???????????? ???????µ?? (WEEE)**

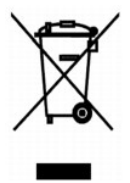

???? ????????? ?????, ? ??????? ???? ??????? ??? ?? ?????? ??? ?????? ?? ???????????? µ? ?? ??????? ?????? µµ???. ?????? ?? ??????????? ???? ?????????? ????????????? ??? ??????? ??? ??????????. ??? ??????????? ??????? µ? ??? ???????? ?????????? ????? ??? ????????? ??? ???? ???, ???????????? ??? ?????????: **www.euro.dell.com/recycling**.

**Waste Electrical and Electronic Equipment (WEEE) Directive**

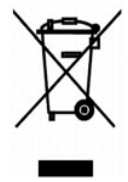

 ???? ??? ,??? ?????? ????? ?????? ?? ????? .?????? ????? ??? ????? ????? ??? ??????? ?? .????? ????? ??? ????? ?? ?????? ???? ?????? ?? ????? ,??????? ?????? .**www.euro.dell.com/recycling**

## **Direttiva WEEE (Waste from Electrical and Electronic Equipment)**

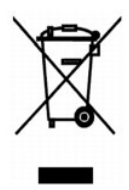

Nell'Unione Europea, questa etichetta indica che il prodotto non deve essere smaltito insieme ai rifiuti solidi urbani. Il prodotto deve essere depositato in un<br>impianto appropriato per consentirne il recupero e il ricicla appartenenza, visitare il sito all'indirizzo: **www.euro.dell.com/recycling**.

## **EE-direktivet (direktivet om elektrisk og elektronisk avfall)**

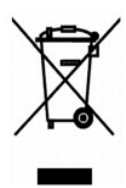

I EU indikerer dette merket at dette produktet ikke skal kastes sammen med vanlig restavfall. Det b?r avhendes ved et egnet anlegg slik at det kan<br>gjenvinnes og resirkuleres. Du finner mer informasjon om hvordan du kan res

### **Dyrektywa w sprawie zużytego sprzętu elektrycznego i elektronicznego (WEEE)**

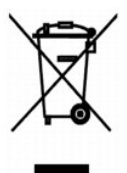

W Unii Europejskiej etykieta ta oznacza, że tego produktu nie należy wyrzucać wraz z odpadami z gospodarstwa domowego. Należy go przekazać do<br>odpowiedniego zakładu, gdzie zostanie poddany odzyskowi i recyklingowi. Informac można znaleźć pod adresem **www.euro.dell.com/recycling**.

**?????????? ?? ????????? ? ???????? ?????????????? ? ???????????? ???????????? (WEEE)**

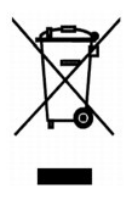

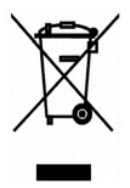

### **Directiva sobre el desecho de material eléctrico y electrónico (WEEE)**

En la Unión Europea, esta etiqueta indica que la eliminación de este producto no se puede hacer junto con el desecho doméstico. Se debe depositar en una<br>instalación apropiada que facilite la recuperación y el reciclado. Pa país, visite el sitio Web: **www.euro.dell.com/recycling**.

#### **WEEE-direktivet (Waste from Electrical and Electronic Equipment)**

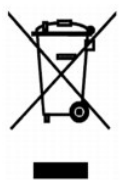

Inom EU indikerar den här etiketten att produkten far inte slängas med hushallsavfall. Den ska lämnas in pa en atervinningsstation. Information om hur produkten atervinns i ditt land finns pa: **www.euro.dell.com/recycling**.

#### <span id="page-31-0"></span>**Atik Elektrikli ve Elektronik Donanimlar (WEEE) Direktifi**

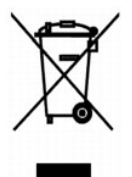

Avrupa Birliginde, bu etiket bu ürünün ev atiklari ile birlikte atilmamasi gerektigini belirtir. Kurtarilabilmesi ve geri dönüştürülebilmesi için uygun bir tesise birakilmalidir. Bu ürünün ülkenizde sorumlu bir şekilde nasil geri dönüştürülecegi ile ilgili bilgiler için, lütfen bu web adresini ziyaret edin:<br>**www.euro.dell.com/recycling**.

## **Skenování**

- **O** [Skenování fotografií](#page-32-0)
- **·** [Skenování více stránek nebo obrázků](#page-33-0)
- [Úprava naskenovaného textu pomocí funkce rozpoznávání písma \(OCR\)](#page-34-0)
- Ulo[žení obrázku do počítač](#page-34-1)e
- [Odeslání naskenovaného obrázku nebo dokumentu elektronickou poš](#page-35-0)tou
- **·** Zvět[šování a zmenšování obrázků](#page-35-1) nebo dokumentů

Ke skenování můžete použít ovládací panel tiskárny nebo počítač.

- 1. Zapněte počítač a tiskárnu a ujistěte se, že jsou zařízení propojena.
- 2. Otevřete horní kryt.
- 3. Položte dokument na skenovací plochu lícovou stranou dolů. Levý horní roh přední strany dokumentu musí lícovat se šipkou na tiskárně.

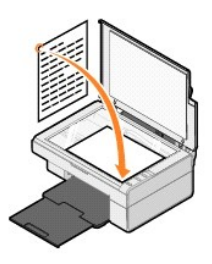

- 4. Zavřete horní kryt.
- 5. Spustte aplikaci Dell All-In-One Center postupným klepnutím v nabídce Start na položky Programy nebo Všechny programy→ Tiskárny<br>Dell→ Tiskárna Dell AIO 810→ Dell All-In-One Center.

Spustí se aplikace **Dell All-In-One Center**.

**POZNÁMKA:** Aplikaci **Dell All-In-One Center** můžete spustit také z ovládacího panelu na tiskárně stisknutím tlačítka **Skenovat** . V počítači se spustí aplikace **Dell All-In-One Center**.

6. V rozevírací nabídce **Odeslat naskenovaný obrázek do:** vyberte program, do kterého chcete obrázek odeslat. Například u obrázku, který chcete poslat faxem, zvolte možnost **Fax**.

**POZNAMKA:** Pokud požadovaný program není v rozevírací nabídce uveden, vyberte položku Hledat dal**ší**. V následujícím okně klepněte na tlačítko<br>**Přidat** a vyhledejte a přidejte program do seznamu.

- 7. Upravte nastavení skenování.
- 8. Klepněte na tlačítko **Skenovat** a dokončete skenování.

### <span id="page-32-0"></span>**Skenování fotografií**

- 1. Zapněte počítač a tiskárnu a ujistěte se, že jsou zařízení propojena.
- 2. Otevřete horní kryt.
- 3. Položte fotografii na skenovací plochu lícovou stranou dolů. Levý horní roh přední strany fotografie musí lícovat se šipkou na tiskárně.

Pro orientaci na výšku: externá pro orientaci na šířku:

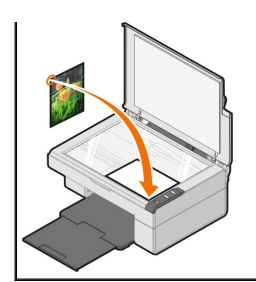

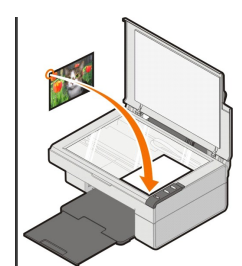

- 4. Zavřete horní kryt.
- 5. Spustte aplikaci Dell All-In-One Center postupným klepnutím v nabídce Start na položky Programy nebo Všechny programy→ Tiskárny<br>Dell→ Tiskárna Dell AIO 810→ Dell All-In-One Center.

Spustí se aplikace **Dell All-In-One Center**.

**POZNÁMKA:** Aplikaci **Dell All-In-One Center** můžete spustit také z ovládacího panelu na tiskárně stisknutím tlačítka **Skenovat** . V počítači se spustí aplikace **Dell All-In-One Center**.

- 6. Chcete-li si prohlédnout skenovaný obrázek, klepněte na tlačítko **Zobrazit náhled**.
- 7. Pomocí tečkovaných čar vyznačte oblast obrázku, kterou chcete skenovat.
- 8. V rozevírací nabídce **Odeslat naskenovaný obrázek do:** vyberte program, který chcete použít.

**POZNAMKA:** Pokud požadovaný program není v rozevírací nabídce uveden, vyberte položku Hledat dal**ší**. V následujícím okně klepněte na tlačítko<br>**Přidat** a vyhledejte a přidejte program do seznamu.

- 9. Změňte nastavení podle potřeby.
- 10. Až změníte všechna požadovaná nastavení, klepněte na tlačítko **Skenovat**.

Po dokončení skenování dokumentu bude spuštěn program, který jste si zvolili.

#### <span id="page-33-0"></span>**Skenování více stránek nebo obrázků**

- 1. Zapněte počítač a tiskárnu a ujistěte se, že jsou zařízení propojena.
- 2. Otevřete horní kryt.
- 3. Položte první dokument na skenovací plochu lícovou stranou dolů. Levý horní roh přední strany listu musí lícovat se šipkou na tiskárně.

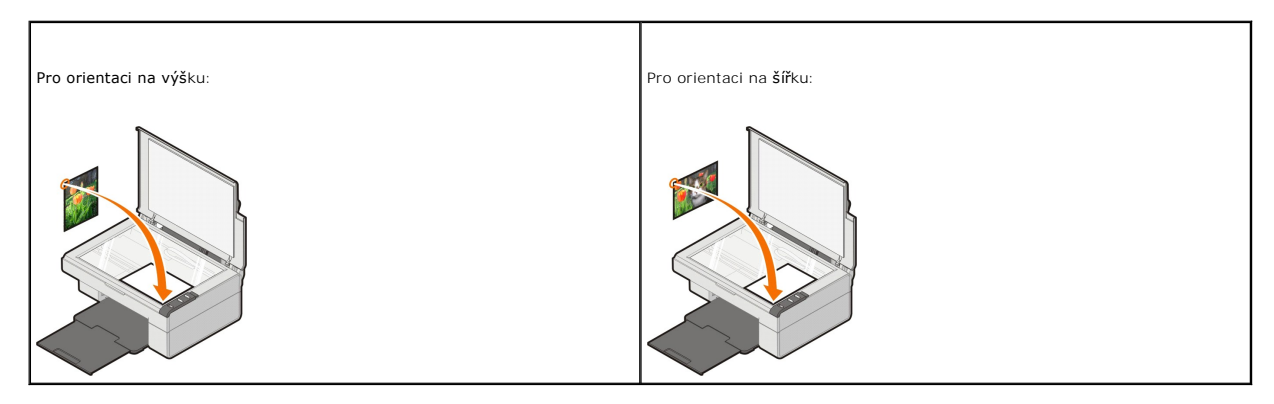

- 4. Zavřete horní kryt.
- 5. Spustte aplikaci Dell All-In-One Center postupným klepnutím v nabídce Start na položky Programy nebo Všechny programy→ Tiskárny<br>Dell→ Tiskárna Dell AIO 810→ Dell All-In-One Center.

Spustí se aplikace **Dell All-In-One Center**.

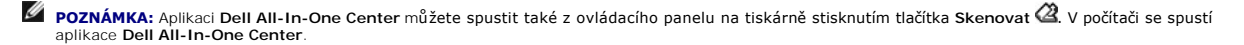

6. V rozevírací nabídce **Odeslat naskenovaný obrázek do:** vyberte program, do kterého chcete obrázek odeslat.

**POZNAMKA:** Pokud požadovaný program není v rozevírací nabídce uveden, vyberte položku Hledat dal**ší**. V následujícím okně klepněte na tlačítko<br>**Přidat** a vyhledejte a přidejte program do seznamu.

- 7. V části **Skenování** klepněte na možnost **Zobrazit další nastavení skenování** a pak klepněte na tlačítko **Rozšířené**.
- 8. Na kartě **Skenování** vyberte možnost **Skenovat více dokumentů před vyhotovením výstupu**.
- 9. Klepněte na tlačítko **OK**.
- 10. Až změníte všechna požadovaná nastavení, klepněte na tlačítko **Skenovat**.

Po naskenování první stránky budete vyzváni k vložení další stránky.

- 11. Položte na skenovací plochu další list a klepněte na tlačítko **Ano**. Opakujte stejný postup, dokud nebudou naskenovány všechny stránky.
- 12. Po naskenování všech stránek klepněte na tlačítko **Ne**. Naskenované stránky se otevřou ve zvoleném programu.

### <span id="page-34-0"></span>**Úprava naskenovaného textu pomocí funkce rozpoznávání písma (OCR)**

Software pro rozpoznávání písma (OCR) převádí naskenovaný obrázek do formátu, který lze použít v textovém editoru.

- **POZNAMKA:** Pro zákazníky používající japonštinu nebo zjednodušenou čínštinu: Zkontrolujte, zda máte v počítači nainstalovaný software OCR. Software<br>OCR byl dodán spolu s tiskárnou a měl by být nainstalován zároveň se soft
- 1. Otevřete horní kryt.
- 2. Položte dokument na skenovací plochu lícovou stranou dolů. Levý horní roh přední strany dokumentu musí lícovat se šipkou na tiskárně.

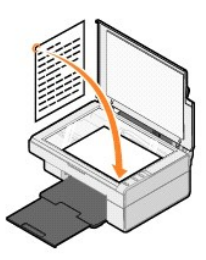

- 3. Zavřete horní kryt.
- 4. Spusťte aplikaci Dell All-In-One Center postupným klepnutím v nabídce **Start** na položky **Programy** nebo **Všechny programy**® **Tiskárny Dell**® **Tiskárna Dell AIO 810**® **Dell All-In-One Center**.

Spustí se aplikace **Dell All-In-One Center**.

- **POZNÁMKA:** Aplikaci **Dell All-In-One Center** můžete spustit také z ovládacího panelu na tiskárně stisknutím tlačítka **Skenovat** . V počítači se spustí aplikace **Dell All-In-One Center**.
- 5. V rozevírací nabídce **Odeslat naskenovaný obrázek do:** vyberte textový editor nebo procesor.
- **POZNAMKA:** Pokud požadovaný program není v rozevírací nabídce uveden, vyberte položku Hledat dal**ší**. V následujícím okně klepněte na tlačítko<br>**Přidat** a vyhledejte a přidejte program do seznamu.
- 6. Klepněte na možnost **Zobrazit další nastavení skenování** a pak na tlačítko **Rozšířené**.

Zobrazí se dialogové okno Rozšířené nastavení skenování.

- 7. Zaškrtněte políčko **Převést naskenovaný dokument na text (OCR)**.
- 8. Klepněte na tlačítko **OK**.
- 9. Klepněte na tlačítko **Skenovat**.

Objeví se naskenovaný text.

## <span id="page-34-1"></span>**Uložení obrázku do počítače**

- 1. V nabídce **Start** klepněte postupně na položky **Programy** nebo **Všechny programy**® **Tiskárny Dell**® **Tiskárna Dell AIO 810**® **Dell All-In-One Center**.
	- Spustí se aplikace **Dell All-In-One Center**.
- 2. V části **Nástroje produktivity** klepněte na možnost **Uložit obrázek do počítače**.
- 3. Postupujte podle pokynů na obrazovce.

## <span id="page-35-0"></span>**Odeslání naskenovaného obrázku nebo dokumentu elektronickou poštou**

Chcete-li odeslat naskenované obrázky nebo dokumenty elektronickou poštou, postupujte takto:

- 1. Otevřete horní kryt.
- 2. Položte dokument nebo fotografii na skenovací plochu lícovou stranou dolů. Levý horní roh přední strany listu musí lícovat se šipkou na tiskárně.

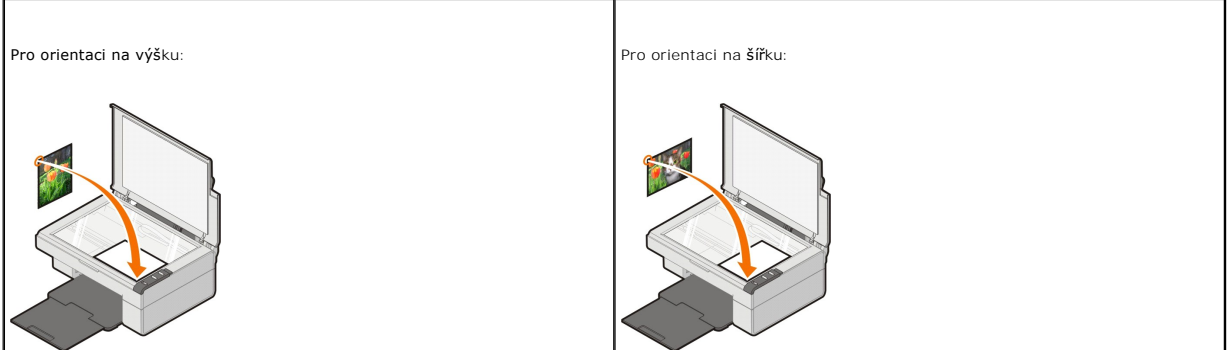

- 3. Zavřete horní kryt.
- 4. V nabídce **Start** klepněte postupně na položky **Programy** nebo **Všechny programy**® **Tiskárny Dell**® **Tiskárna Dell AIO 810**® **Dell All-In-One Center**.

Spustí se aplikace **Dell All-In-One Center**.

- POZNÁMKA: Aplikaci Dell All-In-One Center můžete spustit také z ovládacího panelu na tiskárně stisknutím tlačítka Skenovat  $\mathcal{Q}$ . V počítači se spustí aplikace **Dell All-In-One Center**.
- 5. Klepněte na tlačítko **Zobrazit náhled**.
- 6. V části **Nástroje produktivity** klepněte na možnost **Odeslat obrázek či dokument elektronickou poštou**.
- 7. V nabídce **Co skenujete?** vyberte odpovídající položku.
- 8. Připravte fotografii k odeslání elektronickou poštou podle pokynů na obrazovce.
- 9. Klepněte na tlačítko **Další**.
- 10. Spusťte aplikaci elektronické pošty, napište poznámku k přiložené fotografii a zprávu odešlete.

**POZNÁMKA:** Odpovědi na otázky týkající se přikládání dokumentů ke zprávám najdete v nápovědě k aplikaci elektronické pošty.

## <span id="page-35-1"></span>**Zvětšování a zmenšování obrázků nebo dokumentů**

Pokud tiskárna *je* spojena s počítačem, můžete pomocí aplikace Dell All-In-One Center měnit velikost dokumentu v rozmezí 25–400 %.

- 1. Založte papír. Podrobnější informace jsou uvedeny v části Zalo[žení papíru](file:///C:/data/CHM_OUT/systems/PRN810/CZ/ug/ug_cz.chm/ug_cz/about.htm#1006044).
- 2. Otevřete horní kryt.
- 3. Položte dokument nebo fotografii na skenovací plochu lícovou stranou dolů. Levý horní roh přední strany listu musí lícovat se šipkou na tiskárně.

Pro orientaci na výšku: energy v pro orientaci na šířku:

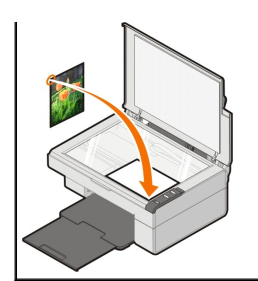

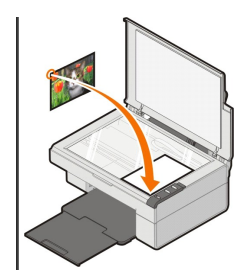

- 4. Zavřete horní kryt.
- 5. V nabídce Start klepněte postupně na položky Programy nebo Všechny programy→ Tiskárny Dell→ Tiskárna Dell AIO 810→ Dell All-In-One<br>Center.

Spustí se aplikace **Dell All-In-One Center**.

**POZNÁMKA:** Aplikaci **Dell All-In-One Center** můžete spustit také z ovládacího panelu na tiskárně stisknutím tlačítka **Skenovat** . V počítači se spustí aplikace **Dell All-In-One Center**.

- 6. Klepněte na tlačítko **Zobrazit náhled**.
- 7. V části **Nástroje produktivity** vyberte možnost **Zvětšit nebo zmenšit obrázek**.
- 8. Vyberte novou velikost obrázku podle pokynů na obrazovce.
- 9. Až změníte všechna požadovaná nastavení, klepněte na tlačítko **Tisk**.

## **Popis softwaru**

- **Pou[žití aplikace Dell All](#page-37-0)-In-One Center**
- **Použití okna Př[edvolby tisku](#page-38-0)**
- **O** Pou[žití aplikace Dell Picture Studio](#page-39-0)
- **O** [Dell Ink Management System](#page-39-1)
- [Odebrání a opětovná instalace softwaru](#page-40-0)

Software tiskárny obsahuje tyto součásti:

- l **Dell All-In-One Center**  aplikace pro skenování, kopírování, faxování a tisk nově naskenovaných nebo dříve uložených dokumentů a obrázků
- l **Předvolby tisku** umožňuje změnit nastavení tiskárny
- l **Dell Picture Studio** aplikace pro správu, úpravy, prohlížení, tisk a převod fotografií nebo jiných typů obrázků
- l **Dell Ink Management System™**  zobrazí varování v případě, že v tiskárně dochází inkoust

## <span id="page-37-0"></span>**Použití aplikace Dell All-In-One Center**

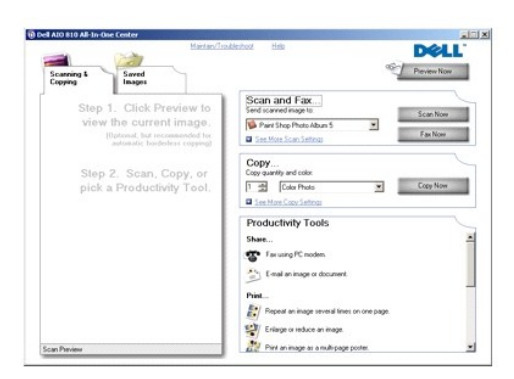

Aplikace **Dell All-In-One Center** umožňuje:

- l Skenovat, kopírovat, faxovat a používat nástroje produktivity,
- l vybrat umístění pro odeslání naskenovaných obrázků,
- l vybrat množství a barvu kopií,
- l mít přístup k informacím o údržbě a řešení problémů,
- l zobrazit náhled obrázků určených k tisku nebo kopírování,
- l spravovat fotografie (kopírování do složek, tisk, tvůrčí kopírování).

Přístup k aplikaci **Dell All-In-One Center**:

V nabídce **Start** klepněte postupně na položky **Programy** nebo **Všechny programy**® **Tiskárny Dell**® **Tiskárna Dell AIO 810**® **Dell All-In-One Center**.

Aplikace Dell All-In-One Center se skládá ze čtyř hlavních částí: **Skenování a faxování, Kopírování, Nástroje produktivity** a **Náhled**.

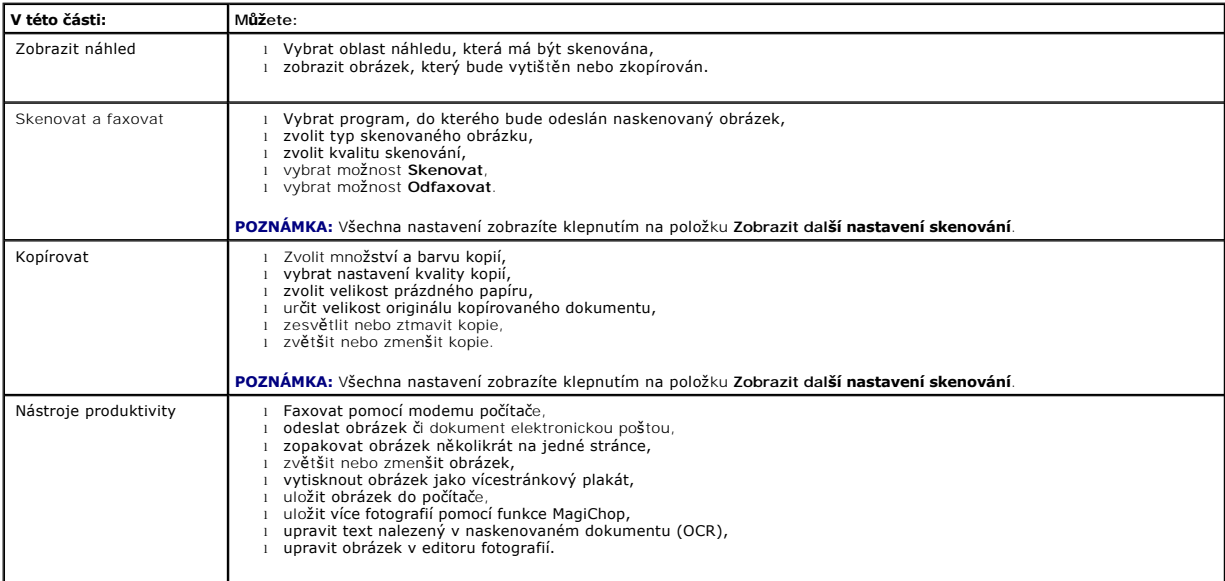

Chcete-li zobrazit další informace o aplikaci Dell All-In-One Center, klepněte v této aplikaci na tlačítko**Nápověda**.

## <span id="page-38-0"></span>**Použití okna Předvolby tisku**

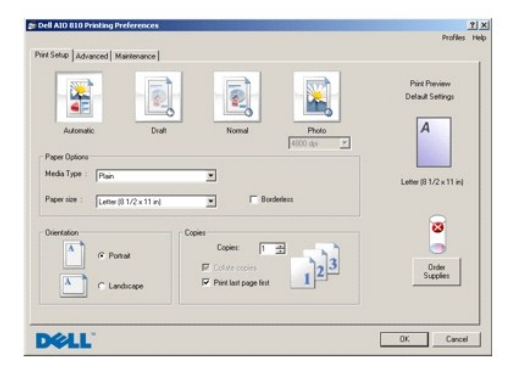

Okno **Předvolby tisku** umožňuje změnit různá nastavení tiskárny. Nastavení tiskárny v okně **Předvolby tisku** můžete měnit v závislosti na typu vytvářeného projektu.

Přístup k oknu **Předvolby tisku**:

- 1. V otevřeném dokumentu klepněte postupně na příkazy Soubor→ Tisk.
- Otevře se dialogové okno **Tisk**.
- 2. V dialogovém okně **Tisk** klepněte na možnost **Předvolby**, **Vlastnosti** nebo **Možnosti** (v závislosti na používaném programu nebo operačním systému). Otevře se dialogové okno **Předvolby tisku**.

Přístup k oknu **Předvolby tisku** bez otevřeného dokumentu:

1. V systému Windows XP klepněte v nabídce **Start** postupně na položky **Ovládací panely**® **Tiskárny a jiný hardware**® **Tiskárny a faxy**.

V systému Windows 2000 klepněte v nabídce Start postupně na položky Nastavení→ Tiskárny.

2. Klepněte pravým tlačítkem na ikonu tiskárny a vyberte možnost **Předvolby tisku**.

**POZNÁMKA:** Změny nastavení tiskárny provedené ze složky **Tiskárny** se stanou výchozím nastavením pro většinu programů.

#### **Karty v dialogovém okně Předvolby tisku**

Okno **Předvolby tisku** má tři hlavní karty.

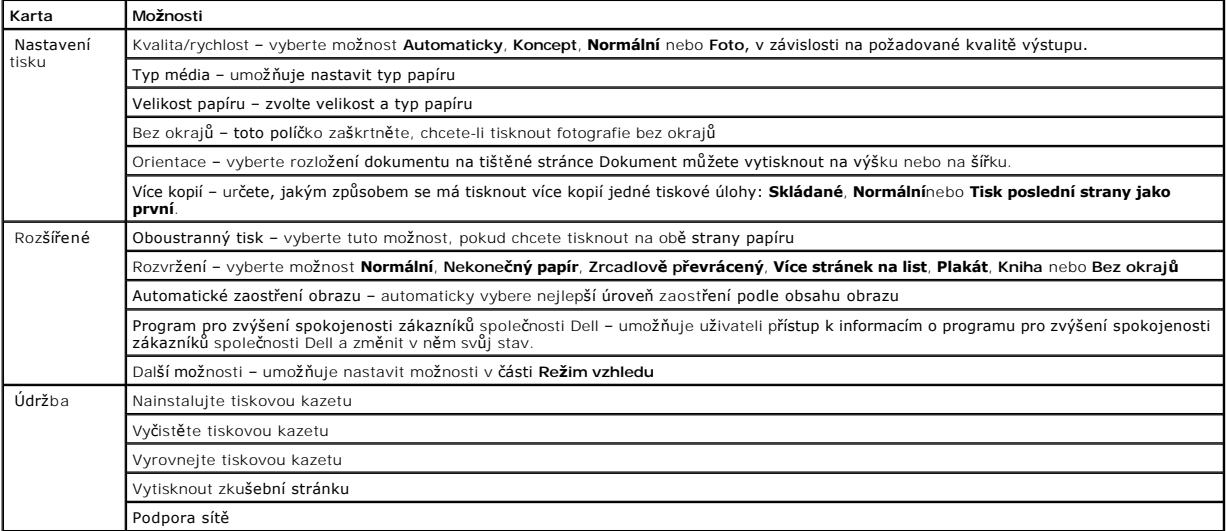

## <span id="page-39-0"></span>**Použití aplikace Dell Picture Studio**

V aplikaci Dell Picture Studio můžete prohlížet digitální fotografie a dozvíte se, jak je organizovat, vytvářet a tisknout. Aplikace Dell Picture Studio se skládá ze dvou částí:

l Paint Shop Photo Album 5

V nabídce **Start** klepněte postupně na položky **Programy**nebo **Všechny programy**® **Dell Picture Studio 3**® **Paint Shop Photo Album 5**® **Paint Shop Photo Album 5**.

l Paint Shop Pro Studio

V nabídce **Start** klepněte postupně na položky **Programy**nebo **Všechny programy**® **Dell Picture Studio 3**® **Paint Shop Pro Studio**® **Jasc Paint Shop Pro Studio**.

**POZNÁMKA:** V některých operačních systémech mohou být k dispozici jen některé z těchto programů, v některých dokonce nemusí být k dispozici žádný z nich.

## <span id="page-39-1"></span>**Dell Ink Management System**

Při tisku každé úlohy se objeví okno průběhu tisku, kde se zobrazuje průběh tiskové úlohy, množství zbývajícího inkoustu a přibližný počet stran, které je ještě<br>možné vytisknout. Počet zbývajících stran se začne zobrazovat

Při pokusu o tisk ve chvíli, kdy v kazetě dochází inkoust, se na obrazovce zobrazí varovná zpráva **Dochází inkous**t. Tato zpráva se pak bude zobrazovat při<br>ka[ždém tisku, dokud nebud](file:///C:/data/CHM_OUT/systems/PRN810/CZ/ug/ug_cz.chm/ug_cz/mainten.htm#1111976)e nainstalována nová inkoustová kazeta. P Výměna inkoustové kazety.

Při pokusu o tisk ve chvíli, kdy je kazeta prázdná, se na obrazovce zobrazí varovná zpráva **Prázdná kazeta**. Pokud byste v tisku pokračovali, úloha se nemusí vytisknout správně.

<span id="page-40-1"></span>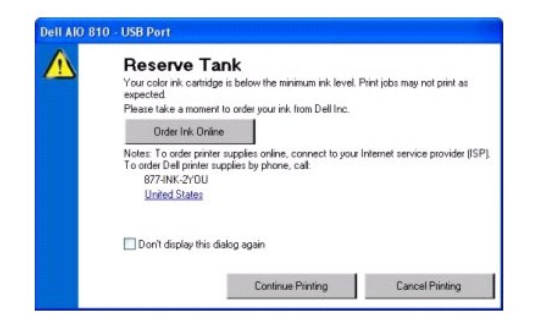

## <span id="page-40-0"></span>**Odebrání a opětovná instalace softwaru**

Pokud tiskárna nefunguje správně nebo se při jejím používání zobrazí zpráva o problémech s komunikací, můžete zkusit odinstalovat a znovu nainstalovat software k tiskárně.

- 1. V nabídce Start klepněte postupně na položky Programy nebo Všechny programy→ Tiskárny Dell→ Tiskárna Dell AIO 810→ Odinstalovat tiskárnu<br>Dell AIO 810.
- 2. Postupujte podle pokynů na obrazovce.
- 3. Restartujte počítač.
- 4. Vložte disk CD-ROM *Drivers and Utilities* a postupujte podle pokynů na obrazovce.
	- Pokud se nezobrazí instalační obrazovka, postupujte takto:
		- a. V systému *Windows XP* klepněte v nabídce **Start** na položku **Tento počítač**.
			- V systému *Windows 2000* poklepejte na ikonu **Tento počítač** na ploše.
		- b. Poklepejte na ikonu **Jednotka CD-ROM**. V případě potřeby poklepejte na soubor **setup.exe**.
		- c. Počkejte, až se zobrazí okno instalace softwaru, a klepněte buď na možnost **Osobní instalace**, nebo **Síťová instalace**.
		- d. Dokončete instalaci podle pokynů na obrazovce.

## **Specifikace tiskárny**

- **Př[ehled](#page-41-0)**
- Po[žadované okolní podmínky](#page-41-1)
- Po[žadavky na napájení a spotř](#page-41-2)eba energie
- Mo[žnosti faxování](#page-41-3)
- **O** [Specifikace kvality tisku](#page-42-0)
- Mo[žnosti kopírování a skenování](#page-42-1)
- **[Podporované operační systémy](#page-42-2)**
- **O** [Systémové specifikace a pož](#page-42-3)adavky
- **O** [Pokyny pro tisková média](#page-43-1)
- **O** [Kabely](#page-43-2)

## <span id="page-41-0"></span>**Přehled**

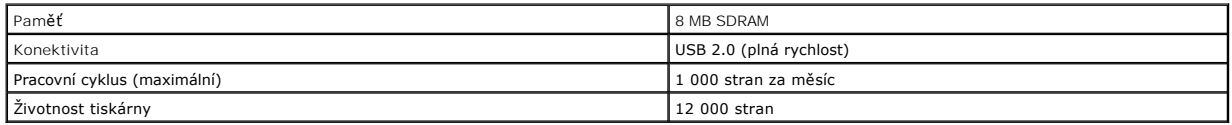

## <span id="page-41-1"></span>**Požadované okolní podmínky**

## **Teplota a relativní vlhkost**

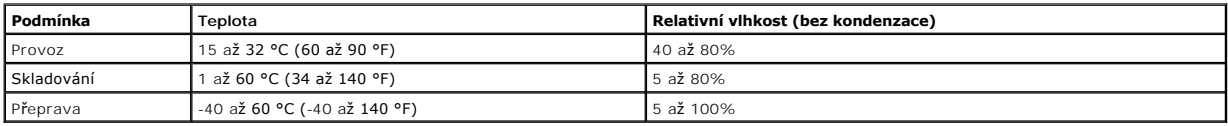

## <span id="page-41-2"></span>**Požadavky na napájení a spotřeba energie**

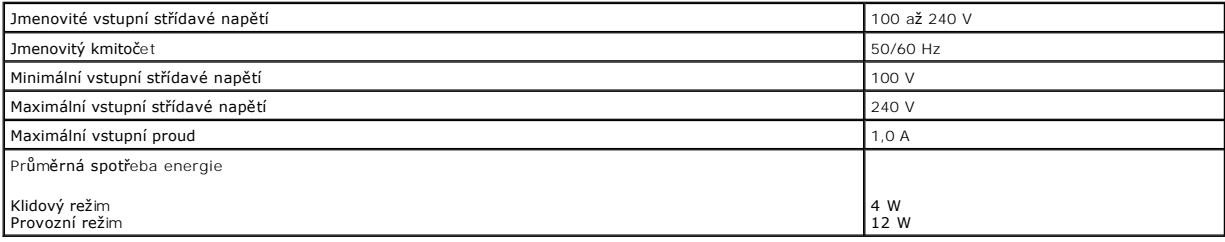

## <span id="page-41-3"></span>**Možnosti faxování**

Při skenování dokumentů určených k faxování bude použito rozlišení 100 dpi (bodů na palec).

Pro správnou funkci faxu:

l Tiskárna musí být připojena k počítači připojenému k aktivní telefonní lince.

l Tiskárna musí být připojena k počítači kabelem USB.

**POZNÁMKA:** Faxování není možné s DSL (digital subscribe line), ISDN (integrated services digital network) nebo kabelovým modemem.

## <span id="page-42-0"></span>**Specifikace kvality tisku**

### **Fotografická/lesklá média**

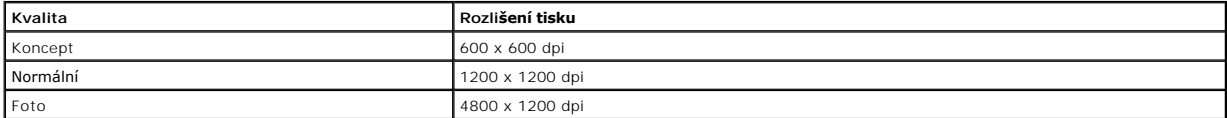

### **Veškerá další média**

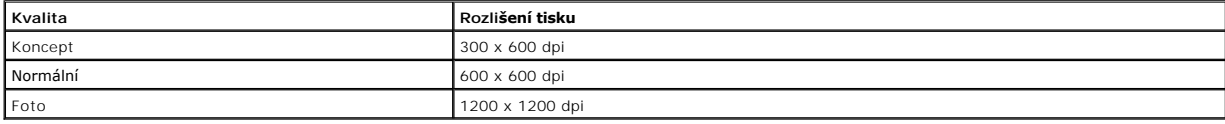

## <span id="page-42-1"></span>**Možnosti kopírování a skenování**

Tiskárna Dell™ All-In-One Printer 810 skenuje s rozlišením 72 až 19 200 dpi. Přestože tiskárna umožňuje toto rozpětí, doporučujeme používat přednastavená<br>rozlišení.

#### **Specifikace kvality kopií**

#### **Kopírování z hostitele**

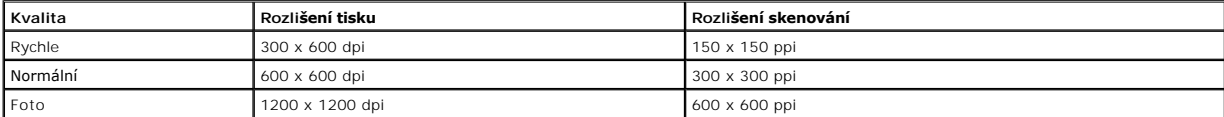

#### **Kopírování bez počítače**

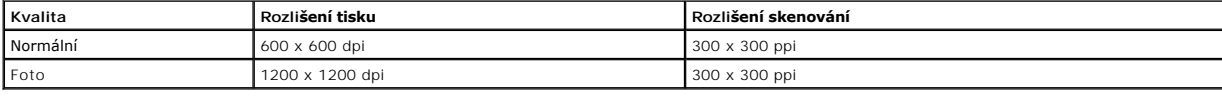

## <span id="page-42-2"></span>**Podporované operační systémy**

Tiskárna Dell™ Photo All-In-One Printer 810 podporuje tyto operační systémy:

Windows 2000

Windows XP

Windows XP Professional x64 Edition

## <span id="page-42-3"></span>**Systémové specifikace a požadavky**

Operační systém musí splňovat minimální systémové požadavky.

<span id="page-43-0"></span>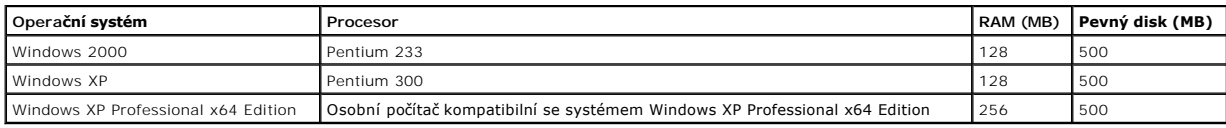

## <span id="page-43-1"></span>**Pokyny pro tisková média**

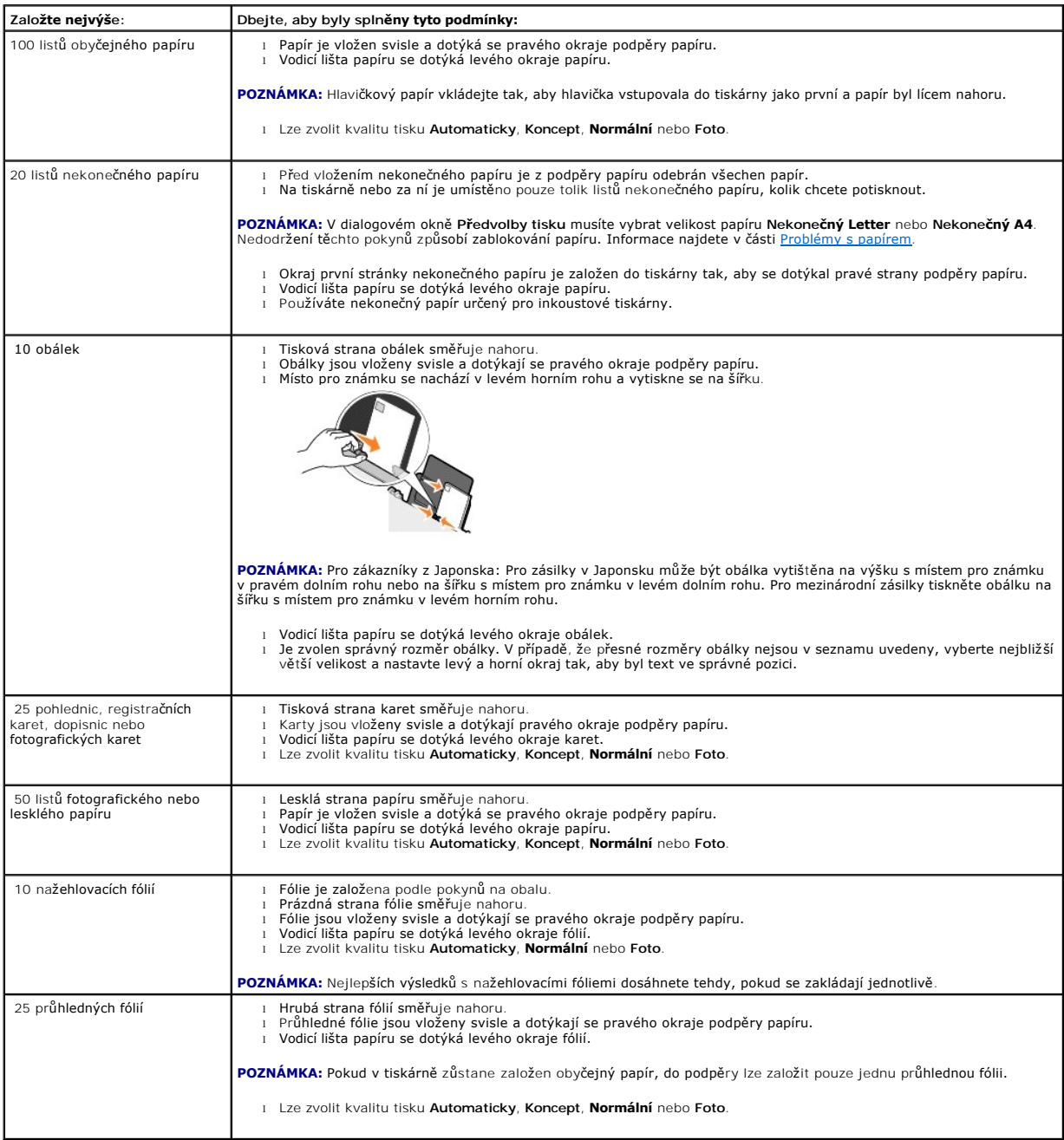

## <span id="page-43-2"></span>**Kabely**

Tiskárna Dell™ All-In-One Printer 810 používá kabel USB (prodává se samostatně).

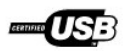

# <span id="page-45-0"></span>**Řešení problémů**

- **[Problémy s instalací](#page-45-1)**
- O [Obecné problémy](#page-46-1)
- **O** Zlep[šení kvality tisku](#page-46-2)

## <span id="page-45-1"></span>**Problémy s instalací**

## **Problémy s počítačem**

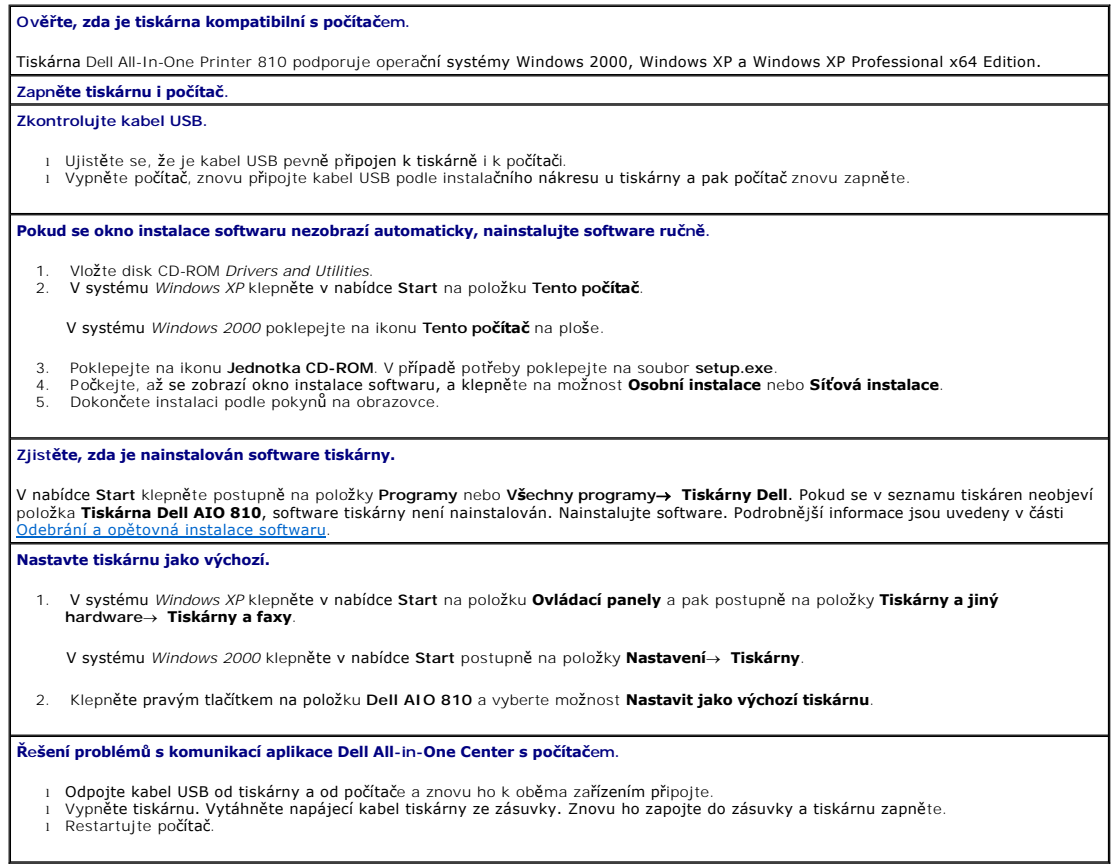

## **Problémy s tiskárnou**

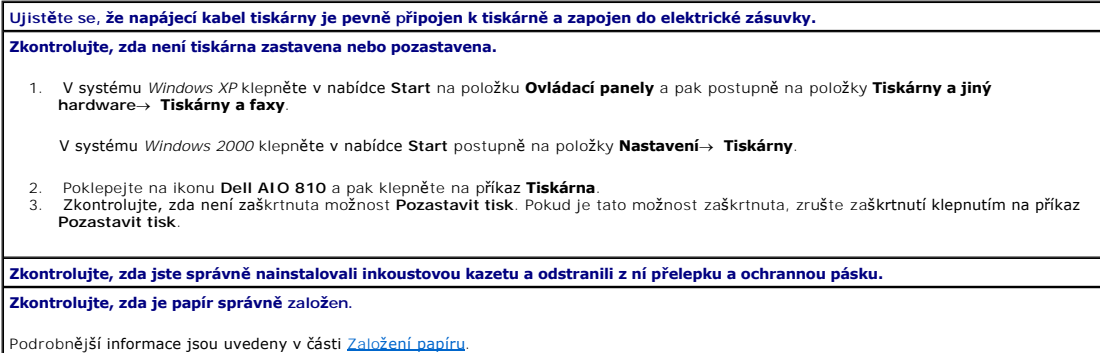

## <span id="page-46-1"></span><span id="page-46-0"></span>**Obecné problémy**

## **Problémy s faxováním**

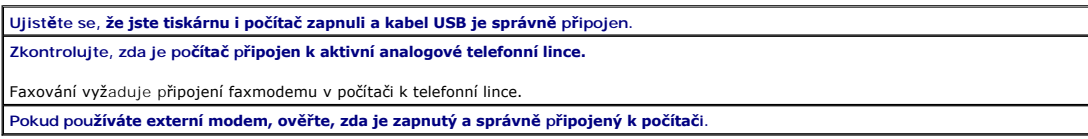

### **Problémy s papírem**

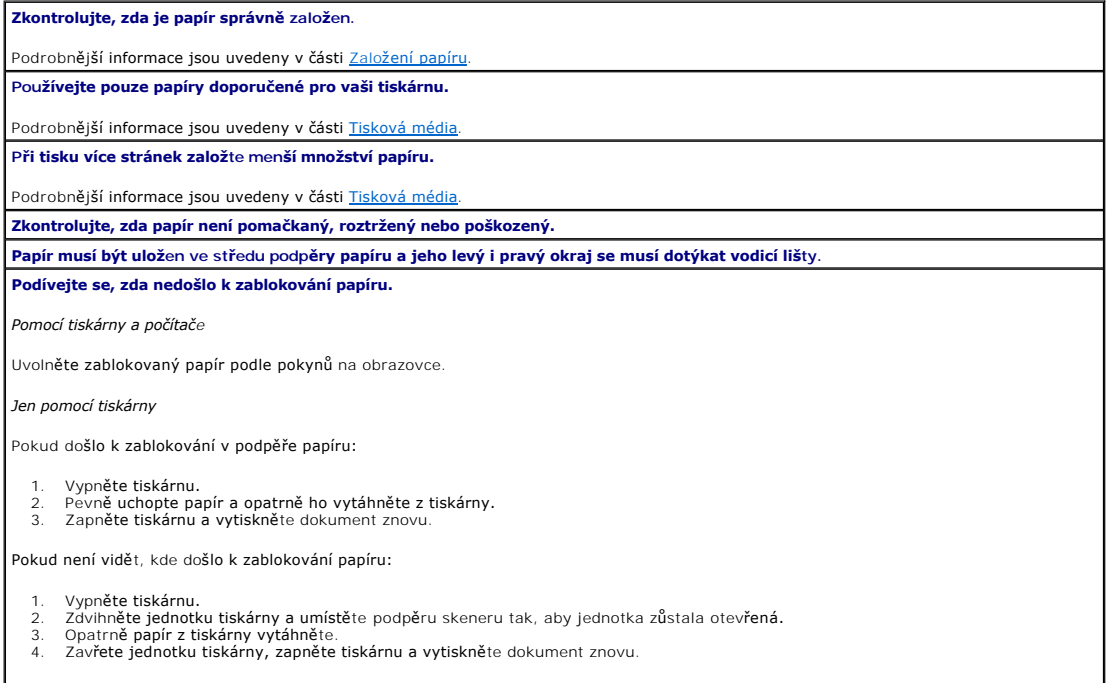

## <span id="page-46-2"></span>**Zlepšení kvality tisku**

Pokud nejste spokojeni s kvalitou vytištěných dokumentů, existuje několik způsobů, jak ji zlepšit:

- l Použijte vhodný typ papíru. Pro tisk fotografií například používejte papír Dell Premium Photo Paper.
- l Použijte papír s vyšší gramáží, jasně bílý nebo potahovaný. Pro tisk fotografií používejte papír Dell Premium Photo Paper.

**POZNÁMKA:** Papír Dell Premium Photo Paper nemusí být ve všech oblastech k dostání.

l Vyberte vyšší kvalitu tisku.

Postup nastavení vyšší kvality tisku:

1. V otevřeném dokumentu klepněte postupně na příkazy Soubor→ Tisk.

Otevře se dialogové okno **Tisk**.

2. Klepněte na tlačítko **Předvolby**, **Vlastnosti**, **Možnosti**nebo **Nastavení** (v závislosti na používaném programu a operačním systému).

Otevře se dialogové okno **Předvolby tisku**.

- 3. Na kartě **Nastavení tisku** zvolte vyšší kvalitu tisku.
- 4. Vytiskněte dokument znovu.
- 5. [Pokud se kvalita tisku nezlep](file:///C:/data/CHM_OUT/systems/PRN810/CZ/ug/ug_cz.chm/ug_cz/mainten.htm#1109265)**ší, zkuste vyrovnat, popřípadě** vyčistit inkoustovou kazetu. Podrobn**ější informace o vyrovnávání jsou uvedeny v části**<br><u>Vyrovnání inkoustové kazetv</u>. Podrobnější informace o čištění jsou u

Další řešení jsou k dispozici na webových stránkách na adrese **support.dell.com**.